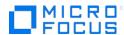

## **Project and Portfolio Management Center**

Software Version 9.50

## **PPM Benchmark Document**

Document Release Date: May 2018 Software Release Date: May 2018

### Table of Contents

| 1 | Introduction                                            | 4    |
|---|---------------------------------------------------------|------|
|   | 1.1 Purpose and Scope                                   | 4    |
|   | 1.2 Terms and Definitions                               | 4    |
|   | 1.3 Test Scenario Overview                              | 4    |
|   | 1.4 Results Summary                                     | 6    |
| 2 | Functional Workflows                                    | 7    |
|   | 2.1 WF1: Project Management - My Task Portlet           | 7    |
|   | 2.2 WF2: Time Management - Time Sheet Creation          | 8    |
|   | 2.4 WF4: Time Management - Time Sheet Approval          | . 14 |
|   | 2.5 WF5: Project Management – Workplan and Tasks        | . 16 |
|   | 2.6 WF6: Resource Management – Manage Staffing Profile  | . 19 |
|   | 2.7 WF7: Resource Management – Manage Resource Pool     | . 21 |
|   | 2.8 WF8: Resource Management – Find a Resource          | . 22 |
|   | 2.9 WF9: Resource Management – View Resource Usage      | . 24 |
|   | 2.10 WF10: Financial Management – FM Portlets and Views | . 25 |
|   | 2.11 WF11: Portfolio Management – Portfolio creation    | . 27 |
|   | 2.12 WF12: Program Management – Program creation        | . 30 |
|   | 2.13 WF13: Program Management – Open Program            | . 33 |
|   | 2.14 WF14: TM – Import Time Sheet                       | . 34 |
|   | 2.15 WF15: User Management                              | . 36 |
|   | 2.16 WF16: PGM – Top Down Budget                        | . 38 |
| 3 | Benchmark Scenario Run                                  | . 41 |
|   | 3.1 Graph Information                                   | . 41 |
|   | 3.2 Average Transaction Response Time                   | . 41 |
|   | 3.3 Total Running Vusers                                | . 46 |
|   | 3.4 Total Transaction per Second                        | . 47 |
|   | 3.5 Transaction Summary                                 | . 48 |
|   | 3.6 Hits per Second                                     | . 48 |
|   | 3.7 Network Throughput                                  | . 49 |
|   | 3.8 PPM Application Servers CPU Usage                   | . 49 |
| A | PPENDIX A – Benchmark Environment                       | . 52 |
|   | Benchmark Test Environment                              | . 52 |
|   | Hardware Configuration Table                            | . 53 |
|   | Cluster Setup Information                               | 53   |

| APPENDIX B – Benchmark DB | 56 | 3 |
|---------------------------|----|---|
|---------------------------|----|---|

## 1 Introduction

#### 1.1 Purpose and Scope

This document provides a benchmark that characterizes the performance of Project and Portfolio Management Center version 9.50. It provides contextual data concerning the data environment within which a specific functional workload is applied representing the benchmark workload. Test results for a benchmark run within PPM Performance Labs are provided for reference purposes. LoadRunner version 12.53 was used to simulate the workload for the benchmark test run. Additionally the document provides instructions with respect to setup and execution the benchmark for the customized performance lab test environment.

#### 1.2 Terms and Definitions

| Term                              | Definition                                                                                                    |
|-----------------------------------|----------------------------------------------------------------------------------------------------|
| Vuser                             | Simulation of real user performing the actions on the product through LR scripts                                                                                                    |
| Injector Host/Load Generator (LG) | The client machine from which the Vusers will run from and activate the different scripts and scenarios.                                                                                                    |
| LoadRunner Controller (LC)        | The LoadRunner controller is used to create and run scenarios. When running a scenario, the controller coordinates all the Vusers in terms of scheduling and pacing and captures correlated resource utilization for subsequent analysis                    |
| Transaction                       | A measurement of one or more user actions that has a tangible business value to the end-user.                                                                                                    |
| Transaction Throughput            | Number of successful Transaction instances running through the product within a specified period of time                                                                                                    |
| Transaction Response Time         | The time measured by LoadRunner generator as the response time of the transaction. This is defined by LoadRunner as the time taken for all web requests belonging to the transaction, to return the responses. This is also termed as "Transaction Latency" |
| Think-Time                        | Delay provided between HTTP requests while simulating users (Vusers) through LoadRunner scripts, in order to simulate real world delays between various user actions while using the product                                                                |
| Connected users                   | Uses that logged into the system, but not necessary execute any business process at this time                                                                                                    |
| Active users                      | Connected users that execute activity at this moment, can be concurrent (but not necessarily so)                                                                                                    |

#### 1.3 Test Scenario Overview

The benchmark has been designed to simulate real user profiles as close as possible. Since the tested areas are comprised of different user profiles, they have been split into fifteen workflows, each corresponding to a specific user profile. Each LoadRunner script represents a workflow (of the same name) and the Benchmark scenario is designed to execute all workflows for a fixed number of Vusers simultaneously.

| Script<br>Name | Product Area                    | Vusers | Start Time<br>After Scenario<br>begins | Ramp up | Pacing | Duration            |
|----------------|---------------------------------|--------|----------------------------------------|---------|--------|---------------------|
| WF1            | PM - My Task<br>Portlet         | 50     | +00:00:00                              | 72s     | 3600s  | 4 hours             |
| WF2            | TM - Time Sheet<br>Creation     | 240    | +03:00:00                              | 20s     | Os     | Until<br>completion |
| WF3            | PFM – Financial<br>Management   | 60     | +00:00:00                              | 60s     | 600s   | 4 hours             |
| WF4            | TM -Time Sheet<br>Approval      | 30     | +04:20:00                              | 80s     | 600s   | Until<br>completion |
| WF5            | PM - Workplan and<br>Tasks      | 50     | +00:00:30                              | 72s     | 600s   | 4 hours             |
| WF6            | RM - Manage<br>Staffing Profile | 20     | +00:00:40                              | 180s    | Os     | 4 hours             |
| WF7            | RM - Manage<br>Resource Pool    | 20     | +00:00:50                              | 180s    | 720s   | 4 hours             |
| WF8            | RM - Find a<br>Resource         | 20     | +00:00:60                              | 180s    | 3600s  | 4 hours             |
| WF9            | RM - View Resource<br>Usage     | 20     | +00:01:10                              | 180s    | 720s   | 4 hours             |
| WF10           | FM - View Project<br>Plan       | 50     | +00:01:20                              | 72s     | 600s   | 4 hours             |
| WF11           | PFM - Portfolio<br>Management   | 5      | +00:00:00                              | 720s    | 600s   | 4 Hours             |
| WF12           | PGM - Program<br>Management     | 5      | +00:00:00                              | 720s    | Os     | 4 Hours             |
| WF13*          | PGM - Open<br>Program           | 6      | +00:00:00                              | 3600s   | Os     | Until<br>completion |
| WF14           | TM - Import Time<br>Sheet       | 240    | +01:00:00                              | 30s     | Os     | Until<br>completion |
| WF15           | User Management                 | 10     | +01:30:00                              | 180s    | 1800s  | 3 hours             |
| WF16           | PGM – Top Down<br>Budget        | 200    | +01:00:00                              | 30s     | 600s   | Until<br>completion |

<sup>\*</sup> This is a TruClient script, which will measure both web service response and UI rendering time. This one is for Chrome browser.

### Note:

PM: Project Management TM: Time Management PFM: Portfolio Management PFM: Program Management RM: Resource Management FM: Financial Management

SS: Start-to-start ES: End-to-start

### 1.4 Results Summary

In the benchmark test, 16 workflows and 193 transactions were executed in a clustered environment (see Appendix A). 95% of them have a response time of 4 seconds or less.

## 2 Functional Workflows

This section provides a description of each of the workflows and their contribution to the overall Benchmark scenario. Please note that Vusers for most workflows are structured to ramp-up within the first hour of execution. The Benchmark run results described further in the document ignore this 1 hour duration for the purpose of consistent run result reporting.

The workflow design structure takes into account the possibility that the target PPM deployment may require a modified workload distribution in the form of number of users executing each workflow and/or modified Vusers ramp-up distribution for each workflow. These can be modified from the default available in the Benchmark LoadRunner scenario design to reflect the target workload for the PPM deployment. This is further facilitated due to lack of any dependency between workflow scripts (on each other) with the exception of WF4 (Time Sheet Approval) script which has a producer-consumer relationship to WF2 (Time Sheet Creation) script. The data generated by WF2 script is subsequently used by WF4 script for its successful execution.

#### 2.1 WF1: Project Management - My Task Portlet

#### **Description:**

This work flow simulates a PPM user editing a task loaded from its "My Tasks" Portlet. This portlet is designed to be available by default on every user's dashboard. The sequence of steps for this workflow is the following:

|    | Transaction Name                      | Description                                                                                                    |
|----|---------------------------------------|----------------------------------------------------------------------------------------------------|
| 1. | Login                                 | Login transaction is shared by all workflow scripts.                                                                           |
|    |                                       | In this script, the user logs in using res_ <user_number>, where user_number is every 6th number starting from 1</user_number> |
| 2. | WF1_T01_LoadMyTasksPortlet            | Click on "Front Page" link on the left navigation pane in order to reload the "My Tasks" Portlet.                              |
| 3. | WF1_T02_LoadTaskFromPortlet           | Clicks on one of tasks to open it.                                                                                             |
| 4. | WF1_T03_ClickDoneOnPortletTask        | Click "Done" to close the opened task                                                                                          |
| 5. | WF1_T04_UpdatePortletTaskPercent      | Change the "Percent Complete" attribute of a task in the portlet.                                                              |
| 6. | WF1_T05_UpdatePortletTaskActualEffort | Change the "Actual Effort" attribute of a task in the portlet.                                                                 |
| 7. | WF1_T06_SaveMyTaskPortlet             | Click "Save" to save all changes on "My Tasks" Portlet                                                                         |
| 8. | Logout                                | Logout transaction is shared by all workflows                                                                                  |

#### **Workflow Properties:**

| Number of Users     | 50                          |
|---------------------|-----------------------------|
| Scenario Start Time | When scenario begins        |
| Ramp-up             | 1 per 72 seconds            |
| Pacing              | start-to-start 3600 seconds |
| Think Time          | 10 seconds                  |

In the LoadRunner simulation there are 50 users who execute this workflow, of which the first action (LoadMyTasksPortlet) is being executed 50 times per hour. The other actions are executed 150 times per hour.

# Transaction Response Time: Granularity: 512 Seconds

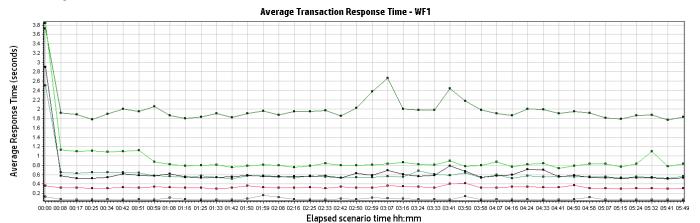

| Color | Scale | Measurement                           | Minimum | Average | Maximum | Std.      |
|-------|-------|---------------------------------------|---------|---------|---------|-----------|
|       |       |                                       |         |         |         | Deviation |
|       | 1     | WF1_T01_LoadMyTasksPortlet            | 1.565   | 2.001   | 9.112   | 0.590     |
|       | 1     | WF1_T02_LoadTaskFromPortlet           | 0.440   | 0.619   | 11.717  | 0.655     |
|       | 1     | WF1_T03_ClickDoneOnPortletTask        | 0.256   | 0.330   | 1.003   | 0.062     |
|       | 1     | WF1_T04_UpdatePortletTaskPercent      | 0.053   | 0.080   | 0.786   | 0.066     |
|       | 1     | WF1_T05_UpdatePortletTaskActualEffort | 0.609   | 0.930   | 10.084  | 0.736     |
|       | 1     | WF1_T06_SaveMyTaskPortlet             | 0.457   | 0.636   | 7.672   | 0.602     |

#### 2.2 WF2: Time Management - Time Sheet Creation

#### **Description:**

This work flow simulates a PPM user creating time sheets. The sequence of steps for this workflow is the following:

|    | Transaction Name                  | Description                                                                                                    |
|----|-----------------------------------|----------------------------------------------------------------------------------------------------|
| 1. | Login                             | Login transaction is shared by all workflow scripts. In this script, the user logs in using res_< <i>user_number</i> >, where user_number is: 45001,45002,45031,4503245872. |
| 2. | WF2_T01_Click_Create_A_Time_Sheet | Click on "Create a time sheet" link on the left navigation pane                                                                                                    |
| 3  | WF2_T02_ChoosePeriod              | Select the next time period (starting with the first one) from the "Time Period" drop down list.                                                                            |
| 4. | WF2_T03_ClickCreateNewTS          | Click on "Create" button.                                                                                                    |

| 5. | WF2_T04_AddItem_Addtask      | Click on "Add Item" button and select "Add Task"                                                                                     |
|----|------------------------------|----------------------------------------------------------------------------------------------------|
| 6  | WF2_T05_ClickFindTask        | Click on the search button of the "Find Projects / Tasks to add to Time Sheet" text field                                            |
| 7. | WF2_T06_ClickAddTasks        | Select the first 5 tasks, Click "Ok" button to choose them and click "Add" to add the tasks to the time sheet.                       |
| 8  | WF2_T07_ChangeTimeSheetHours | For every chosen task, change the task's hours to "5.00" for each day                                                                |
| 9  | WF2_T08_ClickSaveNewTS       | Click "Save" button to save the time sheet                                                                                           |
| 10 | WF2_T09_ClickSubmitNewTS     | Click "Submit" button to submit the time sheet                                                                                       |
| 11 | WF2_T10_CopyTS_ChoosePeriod  | Select the next time period from the "Time Period" drop down list.                                                                   |
| 12 | WF2_T11_ClickCreateTSCopy    | Check the "Include Items from My Last Time Sheet" checkbox and Click "Create" to create a copy of the previously created time sheet. |
| 13 | WF2_T12_ClickSaveTSCopy      | Click "Save" button to save the time sheet                                                                                           |
| 14 | WF2_T13_ClickSubmitTSCopy    | Click "Submit" button to submit the time sheet                                                                                       |
| 15 | Logout                       | Logout transaction is shared by all workflows                                                                                        |

| Number of Users     | 240                          |
|---------------------|------------------------------|
| Scenario Start Time | 3 hour after scenario begins |
| Ramp-up             | 1 per 20 seconds             |
| Pacing              | start-to-start 0 seconds     |
| Think Time          | 10 seconds                   |

In the LoadRunner simulation there are 240 users who execute this workflow for a single iteration starting 3 hours after scenario begins with a pacing of 0 second. The workflow execution is limited to 1.5 hours window between 3 and 4.5 hours into the scenario run.

Think times between all transactions are 10 seconds

#### Setup:

The necessary portlets for this workflow are defined in the database provided with the benchmark kit. However, the default properties for the portlets need to be updated to maintain appropriate references to time periods which are in effect during the actual dates of benchmark execution. The below process indicates the steps that must be taken to configure the default portlet properties for successfully WF2 script execution:

Make changes in table KNTA\_SERVER\_PARAM\_DEFAULT's parameter TMG\_PAST\_PERIODS\_TO\_ALLOW with the value depending on total past time periods from August 2008. E.g. if current date is 5th July, 2009 then the default value of TMG\_PAST\_PERIODS\_TO\_ALLOW will be 22 considering 2 time periods each month.

Make changes in table KNTA\_SERVER\_PARAM\_ DEFAULT's parameter TM\_MAX\_PREVIOUS\_TIME\_PERIODS with any value greater than or equal to TMG\_PAST\_PERIODS\_TO\_ALLOW's default value.

**Note**: After 6 iteration of the workflow, the Vusers exit the system.

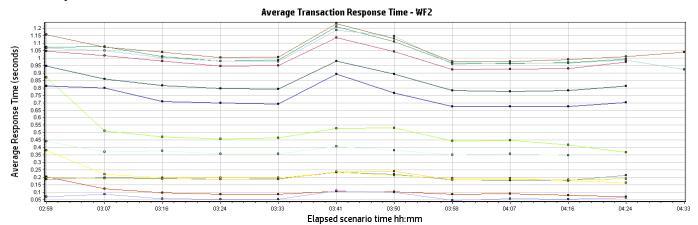

| Color | Scale | Measurement                       | Minimum | Average | Maximum | Std.<br>Deviation |
|-------|-------|-----------------------------------|---------|---------|---------|-------------------|
|       | 1     | WF2_T01_Click_Create_A_Time_Sheet | 0.317   | 0.376   | 1.228   | 0.092             |
|       | 1     | WF2_T02_ChoosePeriod              | 0.149   | 0.196   | 1.320   | 0.073             |
|       | 1     | WF2_T03_ClickCreateNewTS          | 0.306   | 0.485   | 4.947   | 0.291             |
|       | 1     | WF2_T04_AddItem_Addtask           | 0.055   | 0.098   | 3.311   | 0.129             |
|       | 1     | WF2_T05_ClickFindTask             | 0.089   | 0.206   | 1.524   | 0.131             |
|       | 1     | WF2_T06_ClickAddTasks             | 0.631   | 0.834   | 3.684   | 0.207             |
|       | 1     | WF2_T07_ChangeTimeSheetHours      | 0.030   | 0.067   | 3.352   | 0.155             |
|       | 1     | WF2_T08_ClickSaveNewTS            | 0.801   | 1.030   | 4.340   | 0.241             |
|       | 1     | WF2_T09_ClickSubmitNewTS          | 0.757   | 0.984   | 4.045   | 0.204             |
|       | 1     | WF2_T10_CopyTS_ChoosePeriod       | 0.148   | 0.198   | 1.320   | 0.075             |
|       | 1     | WF2_T11_ClickCreateTSCopy         | 0.527   | 0.731   | 4.287   | 0.241             |
|       | 1     | WF2_T12_ClickSaveTSCopy           | 0.773   | 1.025   | 3.951   | 0.215             |
|       | 1     | WF2_T13_ClickSubmitTSCopy         | 0.754   | 1.048   | 4.642   | 0.238             |

### 2.3 WF3: Portfolio Management – Financial Summary

#### **Description:**

This work flow simulates a various functional flows of a Project Manager user working with financial summary by adding/deleting forecast and actual lines, benefit lines and snapshot. The sequence of steps for this workflow is the following:

|    | Transaction Name                            | Description                                                                                                    |
|----|---------------------------------------------|----------------------------------------------------------------------------------------------------|
| 1. | Login                                       | Login transaction is shared by all workflow scripts. In this script, the user logs in using mng_ <user_number>, where user_number is a unique number between 4501 and 4560.</user_number> |
| 2. | WF3_T01_ClickSearchProjects                 | Click "Search Project" from drop down Menu                                                                                                    |
| 3  | WF3_T02_ SearchProjectByName                | Enter an existing project name and click 'Search' button. Workfloe uses Project_4501 to Project_6000 projects.                                                                            |
| 4. | WF3_T03_ OpenProjectOverview                | Click on the first project name from the result list                                                                                                    |
| 5. | WF3_T04_ ProjectDetailsTab                  | Go to Project Detail tab                                                                                                    |
| 6  | WF3_T05_ FinancialSummary                   | Open Financial Summary associated with this project                                                                                                    |
| 7. | WF3_T06_ ViewBudgetDetails                  | Click on "View Budget Details"                                                                                                    |
| 8  | WF3_T07_ ViewBudgetDetails_Done             | Click "Done"                                                                                                    |
| 9  | WF3_T08_ AddForecastLines                   | Click on "Add/Edit Forecast and Actuals"                                                                                                    |
| 10 | WF3_T09_ AddForecastLines_Add10Lines        | Add 10 forecast lines                                                                                                    |
| 11 | WF3_T10_ AddForecast_Done                   | Click "Done " to save 10 forecast lines and to go back to financial summary page                                                                                                    |
| 12 | WF3_T11_ AddBenefitLines                    | Click on "Add/Edit Benefits"                                                                                                    |
| 13 | WF3_T12_ AddBenefitLines_Add10Lines         | Add 10 benefit lines                                                                                                    |
| 14 | WF3_T13_ AddBenefitLines_Done               | Click "Done " to save 10 benefit lines and to go back to financial summary page                                                                                                    |
| 15 | WF3_T14_ Tab_Detail_Lines                   | Click on "Detail Lines" tab in forecast and actual                                                                                                    |
| 16 | WF3_T15_ Tab_Total_Only                     | Click on "Total Only" to go back to default                                                                                                    |
| 17 | WF3_T16_ Tab_Planned_and_Actuals            | Click on "Planned and Actuals" tab in forecast and actual                                                                                                    |
| 18 | WF3_T17_ Tab_Planned_Only                   | Click on "Planned Only" to go back to default                                                                                                    |
| 19 | WF3_T18_ Tab_Quarters                       | Click on "Quarters" in forecast and actual                                                                                                    |
| 20 | WF3_T19_ Tab_Months                         | Click on "Months" to go back to default                                                                                                    |
| 21 | WF3_T20_ DeleteForecastActuals              | Click on "Edit Forecast and Actuals" to delete 5 forecast lines                                                                                                    |
| 22 | WF3_T21_ DeleteForecastActuals_Delete5Lines | Delete first 5 forecast lines                                                                                                    |

| 23 | WF3_T22_ DeleteForecastActuals_Done | Click "Done" after deleting 5 forecast lines and go back to financial summary page   |
|----|-------------------------------------|--------------------------------------------------------------------------------------|
| 24 | WF3_T23_ DeleteBenefit              | Click on "Edit Benefits" to delete 5 benefit lines                                   |
| 25 | WF3_T24_ DeleteBenefit_Delete5Lines | Delete first 5 benefit lines                                                         |
| 26 | WF3_T25_ DeleteBenefit_Done         | Click "Done" after deleting 5 benefit lines and go back to financial summary page    |
| 27 | WF3_T26_ CreateSnapshot             | Click on "Create Snapshot". It creates a snapshot and come back to financial summary |
| 28 | WF3_T27_ViewSnapshot                | Click on "View Snapshot"                                                             |
| 29 | WF3_T28_ViewSnapshot_Done           | Click "Done"                                                                         |
| 30 | Logout                              | Logout transaction is shared by all workflows                                        |

| Number of Users     | 60                   |
|---------------------|----------------------|
| Scenario Start Time | When scenario begins |
| Ramp-up             | 1 per 60 seconds     |
| Pacing              | 600 seconds          |
| Think Time          | 10 seconds           |

In the LoadRunner simulation, there are 60 users who execute this workflow for a single iteration includes going to financial summary page from project details tab, adding 10 forecast and actual lines and 10 benefit lines, going to all the tabs of forecast and actual from financial summary page, deleting 5 forecast and actual line and 5 benefit lines. If forecast and actual lines and benefit lines are 100 or above then it deletes 100 lines instead of 5 lines. It creates snapshot at the end and views it.

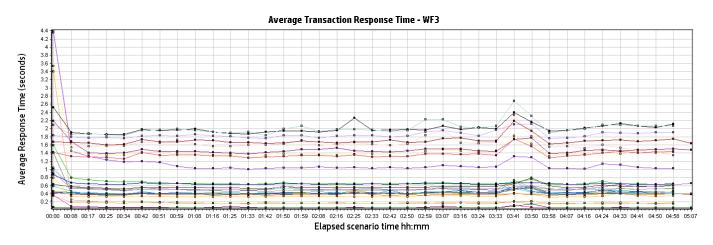

| Color | Scale | Measurement                                | Minimum | Average | Maximum | Std.      |
|-------|-------|--------------------------------------------|---------|---------|---------|-----------|
|       |       |                                            |         |         |         | Deviation |
|       | 1     | WF3_T01_ClickSearchProjects                | 0.121   | 0.188   | 18.439  | 0.506     |
|       | 1     | WF3_T02_SearchProjectByName                | 0.132   | 0.177   | 1.161   | 0.052     |
|       | 1     | WF3_T03_OpenProjectOverview                | 1.156   | 1.654   | 14.900  | 0.555     |
|       | 1     | WF3_T04_ProjectDetailsTab                  | 0.852   | 1.099   | 13.184  | 0.417     |
|       | 1     | WF3_T05_FinancialSummary                   | 1.068   | 1.416   | 13.435  | 0.379     |
|       | 1     | WF3_T06_ViewBudgetDetails                  | 0.392   | 0.526   | 1.922   | 0.106     |
|       | 1     | WF3_T07_ViewBudgetDetails_Done             | 1.057   | 1.367   | 4.166   | 0.191     |
|       | 1     | WF3_T08_AddForecastLines                   | 0.372   | 0.501   | 2.032   | 0.112     |
|       | 1     | WF3_T09_AddForecastLines_Add10Lines        | 0.597   | 0.662   | 4.120   | 0.122     |
|       | 1     | WF3_T10_AddForecast_Done                   | 0.590   | 2.004   | 4.378   | 0.249     |
|       | 1     | WF3_T11_AddBenefitLines                    | 0.257   | 0.344   | 1.625   | 0.082     |
|       | 1     | WF3_T12_AddBenefitLines_Add10Lines         | 0.597   | 0.644   | 1.372   | 0.048     |
|       | 1     | WF3_T13_AddBenefit_Done                    | 0.584   | 2.021   | 6.747   | 0.373     |
|       | 1     | WF3_T14_Tab_Detail_Lines                   | 0.311   | 0.430   | 1.724   | 0.098     |
|       | 1     | WF3_T15_Tab_Total_Only                     | 0.312   | 0.439   | 1.351   | 0.080     |
|       | 1     | WF3_T16_Tab_Planned_and_Actuals            | 0.318   | 0.432   | 1.675   | 0.104     |
|       | 1     | WF3_T17_Tab_Planned_Only                   | 0.305   | 0.421   | 1.481   | 0.090     |
|       | 1     | WF3_T18_Tab_Quarters                       | 0.294   | 0.415   | 2.889   | 0.115     |
|       | 1     | WF3_T19_Tab_Months                         | 0.293   | 0.417   | 2.103   | 0.121     |
|       | 1     | WF3_T20_DeleteForecastActuals              | 0.444   | 0.575   | 1.880   | 0.106     |
|       | 1     | WF3_T21_DeleteForecastActuals_Delete5Lines | 0.044   | 0.065   | 0.916   | 0.042     |
|       | 1     | WF3_T22_DeleteForecastActuals_Done         | 1.454   | 1.854   | 4.066   | 0.212     |
|       | 1     | WF3_T23_DeleteBenefit                      | 0.290   | 0.381   | 1.861   | 0.073     |
|       | 1     | WF3_T24_DeleteBenefit_Delete5Lines         | 0.044   | 0.067   | 1.039   | 0.054     |
|       | 1     | WF3_T25_DeleteBenefit_Done                 | 1.377   | 1.708   | 3.942   | 0.209     |
|       | 1     | WF3_T26_CreateSnapshot                     | 0.406   | 0.530   | 2.064   | 0.100     |
|       | 1     | WF3_T27_ViewSnapshot                       | 0.310   | 0.415   | 3.391   | 0.112     |

| 1 | WF3_T28_ViewSnapshot_Done | 1.160 | 1.474 | 3.772 | 0.194 |
|---|---------------------------|-------|-------|-------|-------|
|---|---------------------------|-------|-------|-------|-------|

#### 2.4 WF4: Time Management - Time Sheet Approval

### **Description:**

This workflow simulates a various functional flows of a Project Manager user approving time sheets created by resources (Users who are Project contributors). The sequence of steps for this workflow is the following:

|    | Transaction Name                                 | Description                                                                                                    |
|----|--------------------------------------------------|----------------------------------------------------------------------------------------------------|
| 1. | Login                                            | Login transaction is shared by all workflow scripts. In this script, the user logs in using mng_ <user_number>, where user_number is a unique number between 1001 and 1030.</user_number> |
| 2. | WF4_T01_GoToApprovalPage                         | Click on "Front Page" link on the left navigation pane.                                                                                                    |
| 3  | WF4_T02_ApproveTimeSheets_FromPortlet            | Select all time sheets from the "Approve time sheets" portlet and click "Approve" button.                                                                                                 |
| 4. | WF4_T03_ApproveOne_ClickApproveTime              | Click on "Approve Time" link on the left navigation pane.                                                                                                    |
| 5. | WF4_T04_ApproveOne_Click_Search                  | Click "search" button to search for all time sheets to approve.                                                                                                    |
| 6  | WF4_T05_ApproveOne_ClickOnTimeSheetNa<br>me      | Click on the first time sheet from the list.                                                                                                    |
| 7. | WF4_T06_ApproveOne_ClickApproveFromTi<br>meSheet | Approve all the tasks within this time sheet.                                                                                                    |
| 8  | WF4_T07_ApproveOne_ClickDone                     | Click "Done" button.                                                                                                    |
| 9  | WF4_T08_ApproveAll_ClickApproveTime              | Click on "Approve Time" link on the left navigation pane.                                                                                                    |
| 10 | WF4_T09_ApproveAll_Click_Search                  | Click "search" button to search for all time sheets to approve.                                                                                                    |
| 11 | WF4_T10_ApproveAll_ClickApprove_All              | Select all the time sheets from the list and click "Approve" button.                                                                                                    |
| 12 | Logout                                           | Logout transaction is shared by all workflows.                                                                                                    |

#### **Workflow Properties:**

| Number of Users     | 30                                       |
|---------------------|------------------------------------------|
| Scenario Start Time | 4 hours 20 minutes after scenario begins |
| Ramp-up             | 80 seconds                               |
| Pacing              | 600 seconds                              |
| Think Time          | 10 seconds                               |

In the LoadRunner simulation there are 30 users who execute this workflow for a single iteration, approving 5 time sheets in the "TMG – Time Sheet Approvals" portlet and 26 time sheets in the approvals from the "Approve Time" page.

#### Setup:

The necessary portlets for this workflow are defined in the database provided with the benchmark kit. However, the default properties for the portlets need to be updated to maintain appropriate references to time periods which are in effect during the actual dates of benchmark execution. The below process indicates the steps that must be taken to configure the default portlet properties for successfully WF4 script execution:

- Modify validate-tm.xml file from <PPM\_HOME>\server\<SERVER\_NAME>\deploy\itg.war\WEB-INF with the
  value same as table KNTA\_SERVER\_PARAM\_DEF\_NLS's parameter TM\_MAX\_PREVIOUS\_TIME\_PERIODS's
  default\_value.
- Change WF4's **PreviouseTimePeriods** parameter from parameter list with value same as table KNTA\_SERVER\_PARAM\_DEF\_NLS's parameter TM\_MAX\_PREVIOUS\_TIME\_PERIODS's default\_value.
- Add Approve Time Sheets portlet from Standard ITG Dashboard module. Change Previous Time Period to Show with the value same as table KNTA\_SERVER\_PARAM\_DEF\_NLS's parameter TM\_MAX\_PREVIOUS\_TIME\_PERIODS's default\_value.
- Verify/Edit the "My Task" portlet properties from the dashboard page to have the following settings:
  - o Task starting within 14 days from now.
  - o **Check** Only show Tasks ready for my action.
  - o Sort by Task Name.
  - Maximum Results Displayed: 5
  - o Maximum Results Displayed(Maximized Portlet): 10

**Note**: The 30 Vusers simulating Timesheet approvers are injected into PPM system at the rate of 1 every 2 minutes. Each injected vuser approves the required set of timesheets and exits the system causing the total running Vusers at any given point of time to never exceed 1.

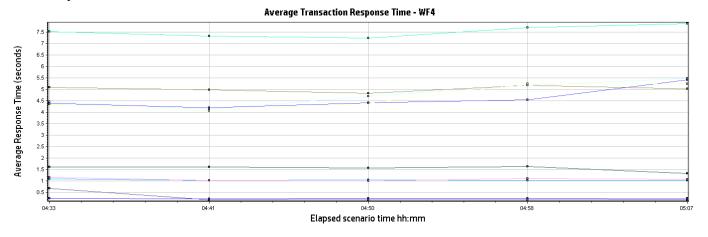

| Color | Scale | Measurement                            | Minimum | Average | Maximum | Std.<br>Deviation |
|-------|-------|----------------------------------------|---------|---------|---------|-------------------|
|       | 1     | WF4_T01_GoToApprovalPage               | 0.517   | 5.015   | 6.696   | 1.087             |
|       | 1     | WF4_T02_ApproveTimeSheets_FromPortl et | 0.563   | 1.561   | 1.839   | 0.219             |
|       | 1     | WF4_T03_ApproveOne_ClickApproveTim e   | 0.168   | 0.288   | 1.742   | 0.371             |

| 1 | WF4_T04_ApproveOne_Click_Search              | 3.596 | 4.741 | 6.004 | 0.615 |
|---|----------------------------------------------|-------|-------|-------|-------|
| 1 | WF4_T05_ApproveOne_ClickOnTimeShee tName     | 0.254 | 0.254 | 0.254 | 0.000 |
| 1 | WF4_T06_ApproveOne_ClickApproveFromTimeSheet | 0.992 | 1.043 | 1.181 | 0.047 |
| 1 | WF4_T07_ApproveOne_ClickDone                 | 0.901 | 1.071 | 1.389 | 0.109 |
| 1 | WF4_T08_ApproveAll_ClickApproveTime          | 3.622 | 4.565 | 6.145 | 0.645 |
| 1 | WF4_T09_ApproveAll_Click_Search              | 0.200 | 0.239 | 0.386 | 0.036 |
| 1 | WF4_T10_ApproveAll_ClickApprove_All          | 3.505 | 4.668 | 6.079 | 0.773 |

## 2.5 WF5: Project Management – Workplan and Tasks

## **Description:**

This workflow simulates a Project Manager user editing a project's workplan. The sequence of steps for this workflow is the following:

|    | Transaction Name                          | Description                                                                                                    |
|----|-------------------------------------------|----------------------------------------------------------------------------------------------------|
| 1. | Login                                     | Login transaction is shared by all workflow scripts. In this script, the user logs in using res_ <user_number>, where user_number is a unique number between 6600 and 6650.</user_number> |
| 2. | WF5_T01_SearchProjectWithBlankParamet ers | Click "Search Project" link on the left navigation pane.<br>Click "Search" button while having an empty "Project<br>Name" field                                                           |
| 3  | WF5_T02_ClickSearchProjects               | Click "Search Project" link on the left navigation pane                                                                                                    |
| 4. | WF5_T03_SearchProjectByName               | Enter an existent random project name and click "Search" button                                                                                                    |
| 5. | WF5_T04_OpenProjectOverview               | Click on the first project name from the result list                                                                                                    |
| 6  | WF5_T05_ClickEditWorkPlan                 | Click "Edit Work Plan" button.                                                                                                    |
| 7. | WF5_T06_Click_Next_In_WorkPlanOverview    | Click "Next" button                                                                                                    |
| 8  | WF5_T07_Click_Prev_In_WorkPlanOverview    | Click "Prev" button                                                                                                    |
| 9  | WF5_T08_Select_Gantt_View                 | Click on "Change View" and select "gantt view"                                                                                                    |
| 10 | WF5_T09_Select_Print_View                 | Click on "Change View" and select "Print view"                                                                                                    |
| 11 | WF5_T10_CollapseSummaryTree               | Click the '-' sign of a summary task to collapse it.                                                                                                    |
| 12 | WF5_T11_ExpandSummaryTree                 | Click the '+' sign of a summary task to expand it.                                                                                                    |
| 13 | WF5_T12_LoadTaskFromWP                    | Double click a random task from the workplan                                                                                                    |

| 14 | WF5_T13_ClickAddResource                          | Click the "Resources" Tab and click the "Add Resource" button                                                 |
|----|---------------------------------------------------|----------------------------------------------------------------------------------------------------|
| 15 | WF5_T14_ChooseResource                            | Select a resource an click "Ok" button                                                                        |
| 16 | WF5_T15_AddResource_ClickDone                     | Click "Save" button to save the task page                                                                     |
| 17 | WF5_T16_ClickDoneOnEditTaskPage                   | Click "Done" button in the task page                                                                          |
| 18 | WF5_T17_FilterByTaskOverDue                       | Choose "Tasks Overdue" from the "Filter for" drop down list.                                                  |
| 19 | WF5_T18_PressNextWithFilteOverDue                 | Click "Next" button                                                                                           |
| 20 | WF5_T19_PressPrevWithFilterOverDue                | Click "Prev" button                                                                                           |
| 21 | WF5_T20_ShowAllTasks                              | Choose "All Tasks" from the "Filter for" drop down list.                                                      |
| 22 | WF5_T21_EditTaskMultipleFields_changeActualEffort | Change the "Actual Effort" field                                                                              |
| 23 | WF5_T22_EditTaskMultipleFields_ChangeS chedule    | Click the "Schedule" Tab and change the "scheduled" duration                                                  |
| 24 | WF5_T23_EditTaskMultipleFields_ChangeS chedule    | Click the "Schedule" Tab and change the "scheduled" duration                                                  |
| 25 | WF5_T24_EditTaskMultipleFields_SaveTask           | Click "Save" button.                                                                                          |
| 26 | WF5_T25_ChangeOnlySchedule                        | Click the "Schedule" Tab and change the "scheduled" duration (doubles the frequency of changing the schedule) |
| 27 | WF5_T26_ChangeOnlySchedule_SaveTask               | Click "Save" button.                                                                                          |
| 28 | Logout                                            | Logout transaction is shared by all workflows                                                                 |

| Number of Users     | 50                               |
|---------------------|----------------------------------|
| Scenario Start Time | 30 seconds after scenario begins |
| Ramp-up             | 72 seconds                       |
| Pacing              | 600 seconds                      |
| Think Time          | 10 seconds                       |

In the LoadRunner simulation there are 50 users who execute this workflow multiple iterations, with a pacing of 10 minutes between iterations, loading and editing a task only in 50% of the iterations as mentioned above.

#### Average Transaction Response Time - WF5

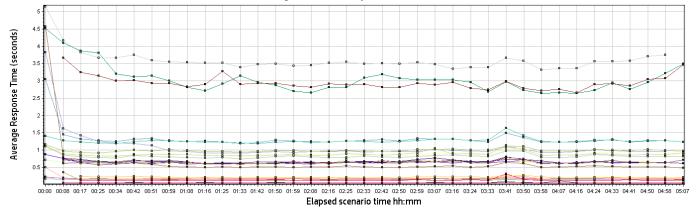

| Color | Scale | Measurement                               | Minimum | Average | Maximum | Std.<br>Deviation |
|-------|-------|-------------------------------------------|---------|---------|---------|-------------------|
|       | 1     | WF5_T01_SearchProjectWithBlankParam eters | 2.871   | 3.534   | 10.154  | 0.376             |
|       | 1     | WF5_T02_ClickSearchProjects               | 0.120   | 0.152   | 1.386   | 0.047             |
|       | 1     | WF5_T03_SearchProjectByName               | 0.131   | 0.171   | 1.213   | 0.045             |
|       | 1     | WF5_T04_OpenProjectOverview               | 0.973   | 1.280   | 6.692   | 0.231             |
|       | 1     | WF5_T05_ClickEditWorkPlan                 | 0.742   | 1.006   | 8.363   | 0.340             |
|       | 1     | WF5_T06_Click_Next_In_WorkPlanOverview    | 0.479   | 0.635   | 1.906   | 0.101             |
|       | 1     | WF5_T07_Click_Prev_In_WorkPlanOvervie w   | 0.474   | 0.635   | 2.980   | 0.122             |
|       | 1     | WF5_T08_Select_Gantt_View                 | 0.631   | 0.872   | 2.905   | 0.139             |
|       | 1     | WF5_T09_Select_Print_View                 | 0.658   | 0.882   | 4.810   | 0.199             |
|       | 1     | WF5_T10_CollapseSummaryTree               | 0.590   | 0.815   | 2.174   | 0.132             |
|       | 1     | WF5_T11_ExpandSummaryTree                 | 0.961   | 1.268   | 3.361   | 0.175             |
|       | 1     | WF5_T12_LoadTaskFromWP                    | 0.372   | 0.544   | 11.537  | 0.386             |
|       | 1     | WF5_T13_ClickAddResource                  | 0.153   | 0.182   | 1.661   | 0.077             |
|       | 1     | WF5_T14_ChooseResource                    | 0.113   | 0.154   | 0.390   | 0.030             |
|       | 1     | WF5_T15_AddResource_ClickSave             | 0.366   | 2.977   | 5.673   | 0.505             |
|       | 1     | WF5_T16_ClickDoneOnEditTaskPage           | 0.774   | 0.988   | 2.401   | 0.118             |
|       | 1     | WF5_T17_FilterByTaskOverDue               | 0.462   | 0.650   | 1.744   | 0.105             |
|       | 1     | WF5_T18_PressNextWithFilteOverDue         | 0.482   | 0.661   | 1.888   | 0.120             |

| 1 | WF5_T19_PressPrevWithFilterOverDue                    | 0.456 | 0.654 | 1.272 | 0.084 |
|---|-------------------------------------------------------|-------|-------|-------|-------|
| 1 | WF5_T20_ShowAllTasks                                  | 0.474 | 0.639 | 1.835 | 0.114 |
| 1 | WF5_T21_EditTaskMultipleFields_change<br>Percent      | 0.046 | 0.053 | 0.830 | 0.045 |
| 1 | WF5_T22_EditTaskMultipleFields_change<br>ActualEffort | 0.045 | 0.050 | 0.311 | 0.014 |
| 1 | WF5_T23_EditTaskMultipleFields_Change<br>Schedule     | 0.111 | 0.125 | 0.517 | 0.031 |
| 1 | WF5_T24_EditTaskMultipleFields_SaveTask               | 0.218 | 2.913 | 4.798 | 0.350 |
| 1 | WF5_T25_ChangeOnlySchedule                            | 0.111 | 0.129 | 1.767 | 0.090 |
| 1 | WF5_T26_ChangeOnlySchedule_SaveTas<br>k               | 0.155 | 0.209 | 0.851 | 0.050 |

## 2.6 WF6: Resource Management – Manage Staffing Profile

## **Description:**

This workflow simulates a Staffing Manager user managing a staffing profile. The sequence of steps for this workflow is the following:

|    | Transaction Name                  | Description                                                                                                    |
|----|-----------------------------------|----------------------------------------------------------------------------------------------------|
| 1. | Login                             | Login transaction is shared by all workflow scripts. In this script, the user logs in using mng_ <user_number>, where user_number is a random number between 1 and 50</user_number> |
| 2. | WF6_T01_SearchStaffingProfileLink | Click on "Search Staffing Profile" link on the left navigation pane                                                                                                    |
| 3* | WF6_T02_SearchButton              | Enter <user_number> into "Profile Name contains" textbox and click on the search button</user_number>                                                                               |
| 4. | WF6_T03_SelectStaffingProfile     | Click on the staffing profile Staffp_ <user_number> from the search results</user_number>                                                                                           |
| 5. | WF6_T04_AnalyzeStaffingByRole     | Click on "Compare to Work Plan" button                                                                                                    |
| 6  | WF6_T05_AnalyzeStaffingByResource | Click on "Resource" link on the top of the page                                                                                                    |
| 7  | WF6_T06_AddPosition_AddButton     | Click on "Add" button                                                                                                    |
| 8  | WF6_T07_ViewAssignmentLoadPortlet | Click on the "Analyze_Assignmen_Load" load on the left navigation link to view Assignment Load Portlet                                                                              |

|  | 19 | Logout | Logout transaction is shared by all workflows |
|--|----|--------|-----------------------------------------------|
|--|----|--------|-----------------------------------------------|

| Number of Users     | 20                               |  |
|---------------------|----------------------------------|--|
| Scenario Start Time | 40 seconds after scenario begins |  |
| Ramp-up             | 1 per 180 seconds                |  |
| Pacing              | 0 seconds                        |  |
| Think Time          | 10 seconds                       |  |

In the LoadRunner simulation there are 20 users who execute this workflow multiple iterations, with a pacing of 0 second between iterations.

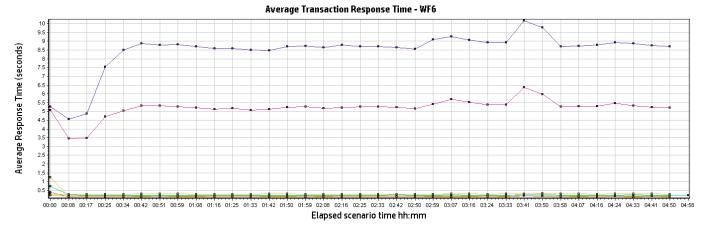

| Color | Scale | Measurement                       | Minimum | Average | Maximum | Std.<br>Deviation |
|-------|-------|-----------------------------------|---------|---------|---------|-------------------|
|       | 1     | WF6_T01_SearchStaffingProfileLink | 0.116   | 0.151   | 10.281  | 0.178             |
|       | 1     | WF6_T02_SearchButton              | 0.145   | 0.189   | 1.676   | 0.051             |
|       | 1     | WF6_T03_SelectStaffingProfile     | 0.119   | 0.140   | 1.589   | 0.054             |
|       | 1     | WF6_T04_AnalyzeStaffingByRole     | 2.540   | 5.284   | 11.924  | 0.642             |
|       | 1     | WF6_T05_AnalyzeStaffingByResource | 3.978   | 8.729   | 18.274  | 0.980             |
|       | 1     | WF6_T06_AddPosition               | 0.161   | 0.221   | 3.108   | 0.089             |
|       | 1     | WF6_T07_ViewAssignmentLoadPortlet | 0.228   | 0.289   | 1.161   | 0.057             |

#### **Description:**

This workflow simulates a Staffing Manager user managing resource pools. The sequence of steps for this workflow is the following:

|    | Transaction Name                    | Description                                                                                                    |  |  |
|----|-------------------------------------|----------------------------------------------------------------------------------------------------|--|--|
| 1  | Login                               | Login transaction is shared by all workflow scripts. In<br>this script, the user logs in using<br>mng_ <user_number>, where user_number is a random<br/>number between 1 and 150</user_number> |  |  |
| 2  | WF7_T01_ClickSearchResourcePool     | Click on "Manage Resource Pools" link on the left navigation pane                                                                                                    |  |  |
| 3  | WF7_T02_SearchAResourcePool         | Click "Search" button                                                                                                    |  |  |
| 3  | WF7_T03_ClickAResourcePool          | Select ResPool_ <user_number> from the list of resource pools</user_number>                                                                                                    |  |  |
| 4  | WF7_T04_ClickViewForeCastedDemand   | Click on "View Forecasted Demand" button on top                                                                                                    |  |  |
| 5  | WF7_T05_DoneForeCastedDemand        | Click on "Done" button                                                                                                    |  |  |
| 6  | WF7_T06_ViewTwoRmPortlets           |                                                                                                    |  |  |
| 7  | WF7_T07_ClickViewResourceLoad       | Click on "View Resource Load" button                                                                                                    |  |  |
| 8  | WF7_T08_DoneViewResourceLoad        | Click on Done" button                                                                                                    |  |  |
| 9  | WF7_T09_ClickManagementPoolCapacity | Click on "Manage Pool Capacity" button                                                                                                    |  |  |
| 10 | WF7_T10_DoneManagementPoolCapacity  | Click on "Done" button                                                                                                    |  |  |
| 11 | Logout                              | Logout transaction is shared by all workflows                                                                                                    |  |  |

#### **Workflow Properties:**

| Number of Users     | 20                               |  |
|---------------------|----------------------------------|--|
| Scenario Start Time | 50 seconds after scenario begins |  |
| Ramp-up             | 180 seconds                      |  |
| Pacing              | 720 seconds                      |  |
| Think Time          | 10 seconds                       |  |

In the LoadRunner simulation there are 20 users who execute this workflow multiple iterations, with a pacing of 12 minutes between iterations.

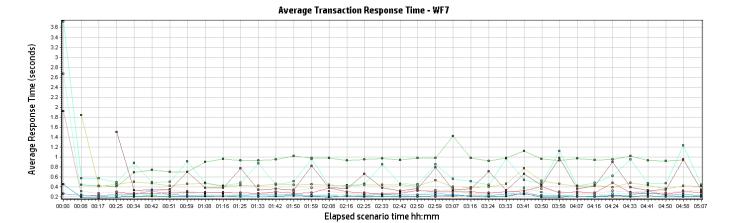

| Color | Scale | Measurement                         | Minimum | Average | Maximum | Std.<br>Deviation |
|-------|-------|-------------------------------------|---------|---------|---------|-------------------|
|       | 1     | WF7_T01_ClickSearchResourcePools    | 0.164   | 0.227   | 4.365   | 0.199             |
|       | 1     | WF7_T02_SearchAResourcePool         | 0.158   | 0.215   | 0.942   | 0.055             |
|       | 1     | WF7_T03_ClickAResourcePool          | 0.183   | 0.273   | 4.460   | 0.257             |
|       | 1     | WF7_T04_ClickViewForeCastedDemand   | 0.348   | 0.707   | 7.197   | 0.804             |
|       | 1     | WF7_T05_DoneForeCastedDemand        | 0.181   | 0.244   | 0.371   | 0.032             |
|       | 1     | WF7_T06_ViewTwoRmPortlets           | 0.409   | 0.926   | 3.728   | 0.271             |
|       | 1     | WF7_T07_ClickViewResourceLoad       | 0.323   | 0.482   | 2.088   | 0.230             |
|       | 1     | WF7_T08_DoneViewResourceLoad        | 0.246   | 0.302   | 0.505   | 0.042             |
|       | 1     | WF7_T09_ClickManagementPoolCapacity | 0.274   | 0.525   | 3.023   | 0.456             |
|       | 1     | WF7_T10_DoneManagementPoolCapacity  | 0.244   | 0.303   | 0.764   | 0.069             |

### 2.8 WF8: Resource Management – Find a Resource

### **Description:**

This workflow simulates a Resource Manager finding an available resource. The sequence of steps for this workflow is the following:

|   | Transaction Name                       | Description                                                                                                    |
|---|----------------------------------------|----------------------------------------------------------------------------------------------------|
| 1 | Login                                  | Login transaction is shared by all workflow scripts. In this script, the user logs in using mng_ <user_number>, where user_number is a random number between 1 and 50</user_number> |
| 2 | WF8_T01_SearchResourceAvailabilityLink | Click on "Search resource Availability" link on the left navigation pane                                                                                                    |

| 3  | WF8_T02_FromDatePopup       | Click on "Availability within dates" popup                                                                             |  |  |  |
|----|-----------------------------|----------------------------------------------------------------------------------------------------|--|--|--|
| 4  | WF8_T03_SelectFromDate      | Enter today's date                                                                                                    |  |  |  |
| 5  | WF8_T04_ToDatePopup         | Click on to date popup                                                                                                 |  |  |  |
| 6  | WF8_T05_SelectToDate        | Enter a work date 60 days from today                                                                                   |  |  |  |
| 7  | WF8_T06_SpecifySkill        | Click on "View Resource Load" button                                                                                   |  |  |  |
| 8  | WF8_T07_SpecifyResourcePool | Enter skill_ <random_skill_number> where random_skill_number is a random number between 1 and 50</random_skill_number> |  |  |  |
| 9  | WF8_T08_SearchButton        | Click on "Search" button                                                                                               |  |  |  |
| 10 | WF8_T09_SortByName          | Click on "Resource Name" column heading to sort by name                                                                |  |  |  |
| 11 | Logout                      | Logout transaction is shared by all workflows                                                                          |  |  |  |

| Number of Users     | 20                               |        |
|---------------------|----------------------------------|--------|
| Scenario Start Time | 60 seconds after scenario begins |        |
| Ramp-up             | 180 seconds                      | In the |
| Pacing              | 3600 seconds                     |        |
| Think Time          | 10 seconds                       |        |

LoadRunner simulation there are 20 users who execute this workflow multiple iterations, with a pacing of 1 hour between iterations.

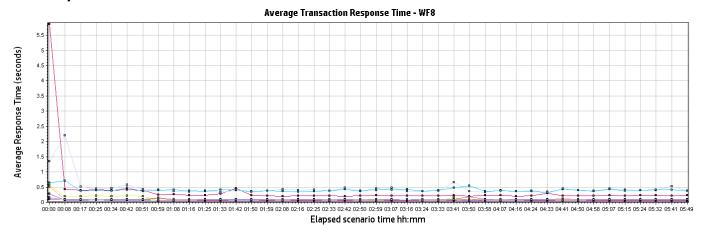

| Color | Scale | Measurement | Minimum | Average | Maximum | Std.      |
|-------|-------|-------------|---------|---------|---------|-----------|
|       |       |             |         |         |         | Deviation |

| 1 | WF8_T01_SearchResourceAvailabilityLink | 0.174 | 0.399 | 13.005 | 1.218 |
|---|----------------------------------------|-------|-------|--------|-------|
| 1 | WF8_T02_FromDatePopup                  | 0.048 | 0.091 | 0.747  | 0.106 |
| 1 | WF8_T03_SelectFromDate                 | 0.093 | 0.108 | 0.930  | 0.085 |
| 1 | WF8_T04_ToDatePopup                    | 0.048 | 0.061 | 0.188  | 0.022 |
| 1 | WF8_T05_SelectToDate                   | 0.091 | 0.100 | 0.345  | 0.023 |
| 1 | WF8_T06_SpecifySkill                   | 0.055 | 0.065 | 0.714  | 0.060 |
| 1 | WF8_T07_SpecifyResourcePool            | 0.066 | 0.078 | 0.226  | 0.018 |
| 1 | WF8_T08_SearchButton                   | 0.264 | 0.463 | 3.926  | 0.396 |
| 1 | WF8_T09_SortByName                     | 0.287 | 0.404 | 1.357  | 0.123 |

## 2.9 WF9: Resource Management – View Resource Usage

### **Description:**

This workflow simulates a Project Manager viewing resource usage of the project. The sequence of steps for this workflow is the following:

|   | Transaction Name            | Description                                                                                                    |
|---|-----------------------------|----------------------------------------------------------------------------------------------------|
| 1 | Login                       | Login transaction is shared by all workflow scripts. In this script, the user logs in using mng_ <user_number>, where user_number is a random number between 1 and 50</user_number> |
| 2 | WF9_T01_ClickSearchProjects | Click on "Search Projects" link on the left navigation pane                                                                                                    |
| 3 | WF9_T02_SearchProjectByName | Enter <user_number> into "Project Name contains" textbox and click on the search button</user_number>                                                                               |
| 4 | WF9_T03_OpenProjectOverview | Select Project <user_number> from the results list</user_number>                                                                                                    |
| 5 | WF9_T04_ClickEditWorkPlan   | Click on "Edit Work Plan" button                                                                                                    |
| 6 | WF9_T05_ViewResourceUsage   | Click on "Actions-Resource Usage"                                                                                                    |
| 7 | WF9_T06_DoneResourceUsage   | Click on "Done" button                                                                                                    |
| 8 | Logout                      | Logout transaction is shared by all workflows                                                                                                    |

## **Workflow Properties:**

| Number of Users     | 20                               |
|---------------------|----------------------------------|
| Scenario Start Time | 70 seconds after scenario begins |
| Ramp-up             | 180 seconds                      |
| Pacing              | 720 seconds                      |

Think Time 10 seconds

In the LoadRunner simulation there are 20 users who execute this workflow multiple iterations, with a pacing of 12 minutes between iterations.

# Transaction Response Time: Granularity: 512 Seconds

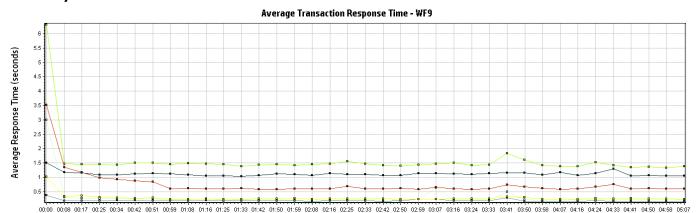

Elapsed scenario time hh:mm

Color **Scale** Measurement **Minimum Average Maximum** Std. **Deviation** 1 WF9\_T01\_ClickSearchProjects 8.210 0.420 0.174 0.258 1 WF9\_T02\_SearchProjectByName 0.144 0.189 0.821 0.059 1 WF9\_T03\_OpenProjectOverview 1.110 1.488 14.802 0.650 1 WF9\_T04\_ClickEditWorkPlan 0.508 0.682 6.928 0.383 1 WF9\_T05\_ViewResourceUsage 0.208 0.264 1.313 0.091 1 WF9\_T06\_DoneResourceUsage 2.194 0.885 1.111 0.128

2.10 WF10: Financial Management – FM Portlets and Views

#### **Description:**

This workflow simulates a Project Manager seeing financial portlets and different views of the work plan. The sequence of steps for this workflow is the following:

|   | Transaction Name        | Description                                                                                                    |
|---|-------------------------|----------------------------------------------------------------------------------------------------|
| 1 | Login                   | Login transaction is shared by all workflow scripts. In this script, the user logs in using mng_ <user_number>, where user_number is a random number between 1 and 150</user_number> |
| 2 | WF10_T01_ViewFMPortlets | Click on FM link , under Dashboard to view the following 3 FM portlets : Budget To Budget Comparison Portlet                                                                         |

|   |                              | Current Cost Metrics Portlet Project Cost Summary Portlet                                             |
|---|------------------------------|----------------------------------------------------------------------------------------------------|
| 3 | WF10_T02_ClickSearchProjects | Click on "Search Projects" link on the left navigation pane                                           |
| 4 | WF10_T03_SearchProjectByName | Enter <user_number> into "Project Name contains" textbox and click on the search button</user_number> |
| 5 | WF10_T04_OpenProjectOverview | Select Project <user_number> from the results list</user_number>                                      |
| 6 | WF10_T05_ClickEditWorkPlan   | Click on "Edit Work Plan" button                                                                      |
| 7 | WF10_T06_Costing_View        | Click on "Change Views-Costing View"                                                                  |
| 8 | WF10_T07_Earned_Value_View   | Click on "Change Views-Earned Value View" button                                                      |
| 9 | Logout                       | Logout transaction is shared by all workflows                                                         |

| Number of Users     | 50                               |  |
|---------------------|----------------------------------|--|
| Scenario Start Time | 80 seconds after scenario begins |  |
| Ramp-up             | 72 seconds                       |  |
| Pacing              | 600 seconds                      |  |
| Think Time          | 10 seconds                       |  |

In the LoadRunner simulation there are 50 users who execute this workflow multiple iterations, with a pacing of 10 minutes between iterations.

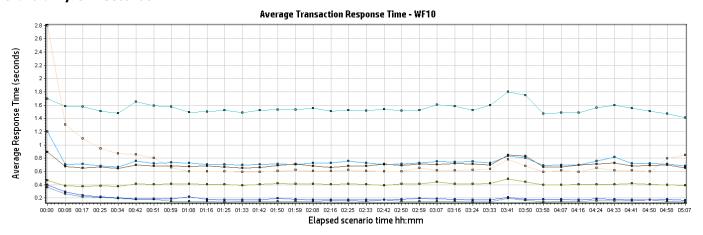

| Color | Scale | Measurement                  | Minimum | Average | Maximum | Std.<br>Deviation |
|-------|-------|------------------------------|---------|---------|---------|-------------------|
|       | 1     | WF10_T01_ViewFMPortlets      | 0.328   | 0.411   | 1.160   | 0.061             |
|       | 1     | WF10_T02_ClickSearchProjects | 0.119   | 0.161   | 1.252   | 0.058             |

| 1 | WF10_T03_SearchProjectByName | 0.130 | 0.185 | 1.201 | 0.072 |
|---|------------------------------|-------|-------|-------|-------|
| 1 | WF10_T04_OpenProjectOverview | 1.111 | 1.548 | 4.483 | 0.220 |
| 1 | WF10_T05_ClickEditWorkPlan   | 0.511 | 0.672 | 7.606 | 0.322 |
| 1 | WF10_T06_Costing_View        | 0.538 | 0.731 | 2.999 | 0.140 |
| 1 | WF10_T07_Earned_Value_View   | 0.478 | 0.699 | 2.409 | 0.126 |

## 2.11 WF11: Portfolio Management – Portfolio creation

### **Description:**

This workflow simulates a Portfolio Manager creating, editing and removing a portfolio. The sequence of steps for this workflow is the following:

|    | Transaction Name                        | Description                                                                                                    |
|----|-----------------------------------------|----------------------------------------------------------------------------------------------------|
| 1  | Login                                   | Login to PPM application                                                                                        |
| 2  | WF11_T01_PortfolioLanding               | Using the menu bar, navigate to Open->Portfolio Management                                                      |
| 3  | WF11_T02_ViewPortfolioHierarchy         | In the portfolio landing page, click the View Portfolio Hierarchy icon.                                         |
| 4  | WF11_T03_SearchForAPortfolio            | In the search box, enter a portfolio name to search for it.                                                     |
| 5  | WF11_T04_OpenPortfolioOverview          | Select the first returned portfolio name from the search result, this opens the portfolio overview page         |
| 6  | WF11_T05_ClickCreatePortfolio           | In the portfolio landing page, click the Create Portfolio icon.                                                 |
| 7  | WF11_T06_OpenACL                        | Open the AutoComplete for Portfolio Managers                                                                    |
| 8  | WF11_T07_CreatePortfolio                | Select the default (logged in user) and click Create                                                            |
| 9  | WF11_T08_AutoComplete_Portfolio         | Under Subportfolios tab, to add sub-portfolios, open the portfolio AutoComplete                                 |
| 10 | WF11_T09_AutoComplete_SearchByPortfolio | Enter the keyword- Portfolio_xy, to return a list of portfolios                                                 |
| 11 | WF11_T10_AddSubPortfolios               | Select all the returned portfolios and add them                                                                 |
| 12 | WF11_T11_RemoveSubPortfolios            | Highlight all the sub portfolios and Use the remove option to remove them                                       |
| 13 | WF11_T12_OpenProgramSearch              | Under Program tab, to add sub-programs, click 'Add<br>Programs' this will bring up the Program Search<br>Dialog |

| 14 | WF11_T13_AutoComplete_SearchByProgram | Enter the keyword- Program_xy, to return a list of programs                                                            |
|----|---------------------------------------|----------------------------------------------------------------------------------------------------|
| 15 | WF11_T14_AddPrograms                  | Select all the returned programs and add them                                                                          |
| 16 | WF11_T15_RemovePrograms               | Highlight all the programs and Use the remove option to remove them                                                    |
| 17 | WF11_T16_OpenContentSearch            | Under Projects/Proposals/Assets tab, to add content, click 'Add Projects' this will bring up the Project Search Dialog |
| 18 | WF11_T17_AutoComplete_Projects        | Click on the Project AutoComplete                                                                                      |
| 19 | WF11_T18_AutoComplete_SearchByProject | Enter the keyword- Project_xy, to return a list of projects                                                            |
| 20 | WF11_T19_AddProjects                  | Select all the returned projects and add them                                                                          |
| 21 | WF11_T20_RemoveProjects               | Highlight all the projects and Use the remove option to remove them                                                    |
| 22 | WF11_T21_AddEpics                     | In the Portfolio Epics tab, click Add Epic to add epics.                                                               |
| 23 | WF11_T22_RemoveEpics                  | Select an epic and click Remove.                                                                                       |
| 24 | WF11_T23_DeletePortfolio              | Click on Delete Portfolio, this opens a warning dialog                                                                 |
| 25 | Logout                                | Logout transaction is shared by all workflows                                                                          |

| Number of Users     | 5                    |
|---------------------|----------------------|
| Scenario Start Time | When scenario begins |
| Ramp-up             | 720 seconds          |
| Pacing              | 600 seconds          |
| Think Time          | 10 seconds           |

In the LoadRunner simulation there are 5 users who execute this workflow multiple iterations, with a pacing of 10 minutes between iterations.

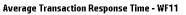

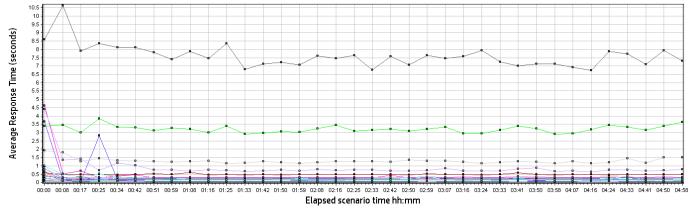

| Color | Scale | Measurement                             | Minimum | Average | Maximum | Std.<br>Deviation |
|-------|-------|-----------------------------------------|---------|---------|---------|-------------------|
|       | 1     | WF11_T01_PortfolioLanding               | 0.235   | 0.329   | 4.620   | 0.385             |
|       | 1     | WF11_T02_ViewPortfolioHierarchy         | 0.593   | 0.799   | 4.401   | 0.398             |
|       | 1     | WF11_T03_SearchForAPortfolio            | 0.051   | 0.063   | 0.609   | 0.060             |
|       | 1     | WF11_T04_OpenPortfolioOverview          | 0.358   | 0.491   | 1.527   | 0.114             |
|       | 1     | WF11_T05_ClickCreatePortfolio           | 0.117   | 0.155   | 0.822   | 0.081             |
|       | 1     | WF11_T06_OpenACL                        | 6.234   | 7.528   | 11.267  | 0.742             |
|       | 1     | WF11_T07_CreatePortfolio                | 0.201   | 0.229   | 0.430   | 0.033             |
|       | 1     | WF11_T08_AutoComplete_Portfolio         | 0.059   | 0.071   | 0.162   | 0.017             |
|       | 1     | WF11_T09_AutoComplete_SearchByPortfolio | 0.033   | 0.047   | 0.252   | 0.024             |
|       | 1     | WF11_T10_AddSubPortfolios               | 0.120   | 0.141   | 0.519   | 0.043             |
|       | 1     | WF11_T11_RemoveSubPortfolios            | 0.119   | 0.140   | 0.487   | 0.044             |
|       | 1     | WF11_T12_OpenProgramSearch              | 0.090   | 0.131   | 0.972   | 0.107             |
|       | 1     | WF11_T13_AutoComplete_SearchByProgram   | 0.148   | 0.178   | 0.326   | 0.028             |
|       | 1     | WF11_T14_AddPrograms                    | 0.146   | 0.177   | 1.179   | 0.086             |
|       | 1     | WF11_T15_RemovePrograms                 | 0.137   | 0.164   | 0.655   | 0.057             |
|       | 1     | WF11_T16_OpenContentSearch              | 0.059   | 0.118   | 3.663   | 0.378             |
|       | 1     | WF11_T17_AutoComplete_Projects          | 2.676   | 3.185   | 4.047   | 0.310             |
|       | 1     | WF11_T18_AutoComplete_SearchByProject   | 0.156   | 0.219   | 1.002   | 0.105             |
|       | 1     | WF11_T19_AddProjects                    | 1.054   | 1.270   | 1.920   | 0.171             |

| 1 | WF11_T20_RemoveProjects  | 0.133 | 0.157 | 1.174 | 0.095 |
|---|--------------------------|-------|-------|-------|-------|
| 1 | WF11_T21_AddEpics        | 0.060 | 0.069 | 0.224 | 0.015 |
| 1 | WF11_T22_RemoveEpics     | 0.050 | 0.054 | 0.082 | 0.004 |
| 1 | WF11_T23_DeletePortfolio | 0.287 | 0.317 | 0.492 | 0.022 |

## 2.12 WF12: Program Management – Program creation

### **Description:**

This workflow simulates a Program Manager creating, editing and removing a program. The sequence of steps for this workflow is the following:

|    | Transaction Name                        | Description                                                                                                    |
|----|-----------------------------------------|----------------------------------------------------------------------------------------------------|
| 1  | Login                                   | Login transaction is shared by all workflow scripts. In this script, the user logs in using mng_ <user_number>, where user_number is a random number between 101 and 110</user_number> |
| 2  | WF12_T01_CreateProgramfromMenu          | Click on "Create Program" from menu                                                                                                    |
| 3  | WF12_T02_CreateProgram                  | Click on "Create" for creating a program                                                                                                    |
| 4  | WF12_T03_ProgramSettings                | Go to "Program Settings"                                                                                                    |
| 5  | WF12_T04_ProgramSettingsDone            | Enable financial management and click on "Done"                                                                                                    |
| 6  | WF12_T05_AddContent_ProgramOverviewPage | Click on "Add Content"                                                                                                    |
| 7  | WF12_T06_AddContent_OpenPopUp           | Click on auto-comp for project which will open a pop-up                                                                                                    |
| 8  | WF12_T07_AddContent_SearchProjects      | Search for projects                                                                                                    |
| 9  | WF12_T08_AddContent_AddButtonfromPopUp  | Click "OK" to add 50 projects                                                                                                    |
| 10 | WF12_T09_IncludeClosed                  | Click on the check box "Include Closed" to include closed content                                                                                                    |
| 11 | WF12_T10_UnselectClosed                 | Click on the check box "Include Closed" to unselect closed content                                                                                                    |
| 12 | WF12_T11_OpenProgramCostView            | Click Cost tab in Program Overview page                                                                                                    |
| 13 | WF12_T12_FinancialSummary               | Click on financial summary of this program                                                                                                    |
| 14 | WF12_T13_ViewApproveBudgetDetails       | Click "View Approved Budget Details"                                                                                                    |
| 15 | WF12_T14_AddOneForecastLine             | Click on "Add Forecast and Actuals"                                                                                                    |

| 16 | WF12_T15_AddOneForecastLine_AddLine      | Add one forecast line                                                         |
|----|------------------------------------------|-------------------------------------------------------------------------------|
| 17 | WF12_T16_AddForecastDone                 | Click "Done"                                                                  |
| 18 | WF12_T17_AddOneBenefitLine               | Click on "Add Benefits"                                                       |
| 19 | WF12_T18_AddOneBenefitLine_AddLine       | Add one benefit line                                                          |
| 20 | WF12_T19_AddBenefitDone                  | Click "Done"                                                                  |
| 21 | WF12_T20_FinancialSummaryDone            | Click "Done" on financial summary page to go back<br>to Program Overview page |
| 22 | WF12_T21_DeleteProgram                   | Click "Delete"                                                                |
| 23 | WF12_T22_DeleteProgram_ConfirmationPopUp | Click "Yes" for confirmation                                                  |
| 24 | WF12_T23_SearchProgram_fromMenu          | Click "Search" and "Program" to search a program from menu                    |
| 25 | WF12_T24_SearchProgram                   | Search Program                                                                |
| 26 | WF12_T25_OpenProgram                     | Open one program                                                              |
| 27 | WF12_T26_OpenProgramDone                 | Click "Done"                                                                  |
| 28 | Logout                                   | Logout transaction is shared by all workflows                                 |

| Number of Users     | 5                    |
|---------------------|----------------------|
| Scenario Start Time | When scenario begins |
| Ramp-up             | 720 seconds          |
| Pacing              | 0 seconds            |
| Think Time          | 10 seconds           |

In the LoadRunner simulation there are 5 users who execute this workflow multiple iterations, with a pacing of 0 second between iterations.

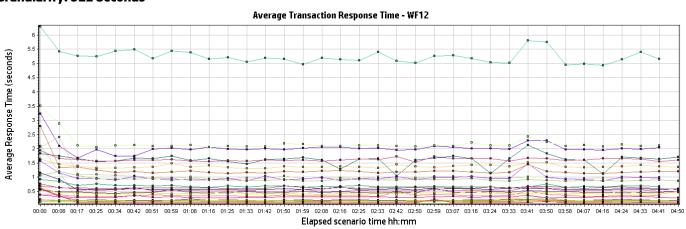

| Color | Scale | Measurement                              | Minimum | Average | Maximum | Std.<br>Deviation |
|-------|-------|------------------------------------------|---------|---------|---------|-------------------|
|       | 1     | WF12_T01_CreateProgramfromMenu           | 0.305   | 2.013   | 4.135   | 0.301             |
|       | 1     | WF12_T02_CreateProgram                   | 1.951   | 2.140   | 4.694   | 0.249             |
|       | 1     | WF12_T03_ProgramSettings                 | 0.343   | 0.401   | 1.276   | 0.097             |
|       | 1     | WF12_T04_ProgramSettingsDone             | 0.834   | 1.010   | 3.702   | 0.224             |
|       | 1     | WF12_T05_AddContent_ProgramOverv iewPage | 0.097   | 0.214   | 5.927   | 0.366             |
|       | 1     | WF12_T06_AddContent_OpenPopUp            | 4.274   | 5.220   | 8.436   | 0.523             |
|       | 1     | WF12_T07_AddContent_SearchProject<br>s   | 0.092   | 0.165   | 0.859   | 0.053             |
|       | 1     | WF12_T08_AddContent_AddButtonfromPopUp   | 0.634   | 0.975   | 5.721   | 0.312             |
|       | 1     | WF12_T09_IncludeClosed                   | 0.269   | 0.360   | 1.561   | 0.120             |
|       | 1     | WF12_T10_UnselectClosed                  | 0.540   | 0.681   | 1.075   | 0.077             |
|       | 1     | WF12_T11_OpenProgramCostView             | 0.745   | 0.910   | 1.519   | 0.089             |
|       | 1     | WF12_T12_FinancialSummary                | 1.176   | 1.383   | 1.941   | 0.103             |
|       | 1     | WF12_T13_ViewApproveBudgetDetails        | 0.506   | 0.589   | 1.656   | 0.098             |
|       | 1     | WF12_T14_AddOneForecastLine              | 0.382   | 0.477   | 1.669   | 0.102             |
|       | 1     | WF12_T15_AddOneForecastLine_AddL ine     | 0.175   | 0.201   | 0.586   | 0.045             |
|       | 1     | WF12_T16_AddForecastDone                 | 0.242   | 1.596   | 3.883   | 0.358             |
|       | 1     | WF12_T17_AddOneBenefitLine               | 0.237   | 0.303   | 0.666   | 0.041             |
|       | 1     | WF12_T18_AddOneBenefitLine_AddLin e      | 0.121   | 0.136   | 0.230   | 0.012             |
|       | 1     | WF12_T19_AddBenefitDone                  | 1.286   | 1.616   | 2.436   | 0.123             |
|       | 1     | WF12_T20_FinancialSummaryDone            | 0.518   | 0.628   | 0.982   | 0.064             |
|       | 1     | WF12_T21_DeleteProgram                   | 0.095   | 0.112   | 0.888   | 0.071             |
|       | 1     | WF12_T22_DeleteProgram_ConfirmationPopUp | 0.345   | 0.436   | 1.041   | 0.067             |
|       | 1     | WF12_T23_SearchProgram_fromMenu          | 0.133   | 0.165   | 0.322   | 0.024             |
|       | 1     | WF12_T24_SearchProgram                   | 0.145   | 0.191   | 0.786   | 0.064             |

| 1 | WF12_T25_OpenProgram     | 1.019 | 1.199 | 2.797 | 0.167 |
|---|--------------------------|-------|-------|-------|-------|
| 1 | WF12_T26_OpenProgramDone | 0.392 | 0.540 | 1.318 | 0.094 |

#### 2.13 WF13: Program Management – Open Program

#### **Description:**

This workflow simulates a Program Manager opening Program Overview page and program Timeline tab with different amounts of projects included in the program. Unlike other scripts with Web HTTP/HTML protocol which emulates communication between a browser and Web server on an HTTP or HTML level, this is a TruClient-Web script, which is for modern JavaScript-based applications emulating user activity within a Web browser. Scripts are developed interactively from within a Web browser. This one is for Chrome browser.

|    | Transaction Name                     | Description                                                                                                    |
|----|--------------------------------------|----------------------------------------------------------------------------------------------------|
| 1  | Login                                | Login transaction is shared by all workflow scripts. In this script, the user logs in using mng_ <user_number>, where user_number is a random number between 101 and 110</user_number> |
| 2  | WF13_OpenProgramOverview_10Projects  | Open one program with 10 projects, 60 issues, 60 risks, 16 scope changes and 3 business objects                                                                                        |
| 3  | WF13_OpenProgramOverview_200Projects | Open one program with 200 projects, 1200 issues, 1200 risks, 330 scope changes and 8 business objects                                                                                  |
| 4  | WF13_OpenProgramOverview_40Projects  | Open one program with 40 projects, 240 issues, 240 risks, 64 scope changes and 5 business objects                                                                                      |
| 5  | WF13_OpenProgramOverview_60Projects  | Open one program with 60 projects, 360 issues, 60 risks, 96 scope changes and 8 business objects                                                                                       |
| 6  | WF13_OpenProgramTimeline_10Projects  | Open one program and click Timeline tab, with 10 projects, 20 milestones per project, 18 months program duration                                                                       |
| 7  | WF13_OpenProgramTimeline_200Projects | Open one program and click Timeline tab, with 200 projects, 1200 issues, 1200 risks, 330 scope changes and 8 business objects                                                          |
| 8  | WF13_OpenProgramTimeline_40Projects  | Open one program and click Timeline tab, with 40 projects, 36 milestones per project, 48 months program duration                                                                       |
| 9  | WF13_OpenProgramTimeline_60Projects  | Open one program and click Timeline tab, with 60 projects, 36 milestones per project, 96 months program duration                                                                       |
| 10 | Logout                               | Logout transaction is shared by all workflows                                                                                                    |

| Number of Users     | 6                    |
|---------------------|----------------------|
| Scenario Start Time | When scenario begins |
| Ramp-up             | 3600 seconds         |
| Pacing              | 0 seconds            |
| Think Time          | 10 seconds           |

In the LoadRunner simulation there are 6 users who execute this workflow multiple iterations, with a pacing of 0 second between iterations.

# Transaction Response Time: Granularity: 512 Seconds

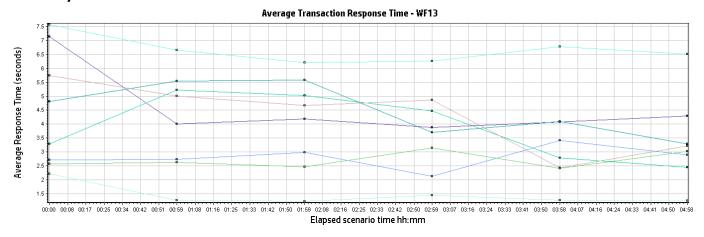

| Color | Scale | Measurement                          | Minimum | Average | Maximum | Std.<br>Deviation |
|-------|-------|--------------------------------------|---------|---------|---------|-------------------|
|       | 1     | WF13_OpenProgramOverview_10Projects  | 3.824   | 4.366   | 7.143   | 0.898             |
|       | 1     | WF13_OpenProgramOverview_200Projects | 2.276   | 3.931   | 5.929   | 1.181             |
|       | 1     | WF13_OpenProgramOverview_40Projects  | 2.360   | 4.190   | 5.750   | 1.286             |
|       | 1     | WF13_OpenProgramOverview_60Projects  | 2.335   | 4.477   | 6.033   | 1.169             |
|       | 1     | WF13_OpenProgramTimeline_10Projects  | 1.108   | 1.372   | 2.212   | 0.288             |
|       | 1     | WF13_OpenProgramTimeline_200Projects | 5.960   | 6.584   | 7.574   | 0.526             |
|       | 1     | WF13_OpenProgramTimeline_40Projects  | 2.111   | 2.819   | 3.621   | 0.571             |
|       | 1     | WF13_OpenProgramTimeline_60Projects  | 2.330   | 2.720   | 3.954   | 0.521             |

### 2.14 WF14: TM - Import Time Sheet

#### **Description:**

This workflow simulates a PPM user importing external data to a PPM time sheet. The sequence of steps for this workflow is the following:

|   | Transaction Name                   | Description                                                                                                    |
|---|------------------------------------|----------------------------------------------------------------------------------------------------|
| 1 | Login                              | Login transaction is shared by all workflow scripts. In<br>this script, the user logs in using<br>mng_ <user_number>, where user_number is a<br/>random number between 101 and 110</user_number> |
| 2 | WF14_T01_Click_Create_A_Time_Sheet | Click on "Create a time sheet" link                                                                                                    |
| 3 | WF14_T02_ChoosePeriod              | Select a time period from Time Period drop-down list                                                                                                    |
| 4 | WF14_T03_Click_CreateTimeSheetBtn  | Click on "Create" button                                                                                                    |
| 5 | WF14_T04_Choose_AddExternalData    | Click on "Add Items" button and select "Add<br>External Data"                                                                                                    |
| 6 | WF14_T05_UserConfiguration         | Select instance from in "Import External Data" window, then go to next "User Configuration" step, input AGM Username/password to pass AGM authentication                                         |
| 7 | WF14_T06_Submit_ExternalData       | Click on "Submit" button on Confirmation step of<br>"Import External Data" window                                                                                                    |
| 8 | WF14_T07_Save&Submit_TimeSheet     | Click on "Save & Submit" button to submit time sheet                                                                                                    |
| 9 | Logout                             | Logout transaction is shared by all workflows                                                                                                    |

| Number of Users     | 240                          |
|---------------------|------------------------------|
| Scenario Start Time | 1 hour after scenario begins |
| Ramp-up             | 1 per 30 seconds             |
| Pacing              | 0 seconds                    |
| Think Time          | 10 seconds                   |

In the LoadRunner simulation there are 240 users who execute this workflow for 6 iterations starting 1 hour after scenario begins, with pacing of 0 second. The workflow execution is limited to 1 hour window between 1 and 2 hours into the scenario run. Think time between all transactions is 10 seconds.

#### Set up:

- Prepare data in AGM for PPM integration:
  - 1. Create a workspace.
  - 2. Create a user under this workspace.
  - 3. Generate integration client ID and client secret associated to his workflow.
  - 4. Create a release.
  - 5. Create a time with the above user and assign the team to the above release.
  - 6. Create a sprint backlog for this release, and add a task under it, with the above user assigned.
- Configuration in PPM:
  - 1. Add External Data in Work Items tab for global time sheet policy in PPM Workbench.

### 2. Add integration from PPM web.

# Transaction Response Time: Granularity: 512 Seconds

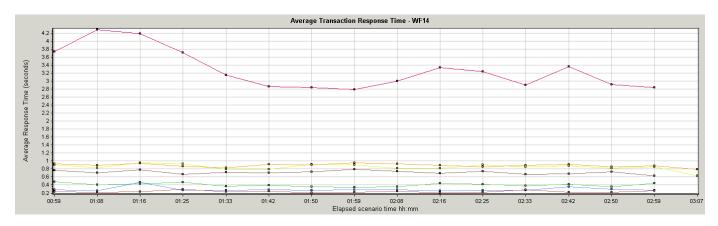

| Color | Scale | Measurement                        | Minimum | Average | Maximum | Std.<br>Deviation |
|-------|-------|------------------------------------|---------|---------|---------|-------------------|
|       | 1     | WF14_T01_Click_Create_A_Time_Sheet | 0.170   | 0.294   | 3.445   | 0.219             |
|       | 1     | WF14_T02_ChoosePeriod              | 0.151   | 0.399   | 2.603   | 0.279             |
|       | 1     | WF14_T03_Click_CreateTimeSheetBtn  | 0.475   | 0.720   | 3.929   | 0.321             |
|       | 1     | WF14_T04_Choose_AddExternalData    | 0.114   | 0.235   | 2.605   | 0.234             |
|       | 1     | WF14_T05_UserConfiguration         | 2.324   | 3.269   | 13.526  | 0.857             |
|       | 1     | WF14_T06_Submit_ExternalData       | 0.509   | 0.863   | 3.552   | 0.379             |
|       | 1     | WF14_T07_Save&Submit_TimeSheet     | 0.590   | 0.897   | 3.511   | 0.303             |

### 2.15 WF15: User Management

#### **Description**

This workflow simulates a PPM administrative user opening User Management Console to view, edit, and create users. The sequence of steps for this workflow is the following:

|    | Transaction Name             | Description                                                                                                    |
|----|------------------------------|----------------------------------------------------------------------------------------------------|
| 1  | Login                        | Login transaction is shared by all workflow scripts. In this script, the user logs in using mng_ <user_number>, where user_number is a random number between 101 and 110</user_number> |
| 2  | WF15_T01_Open_UserMngConsole | Click Open > Administration > Open User<br>Management Console from PPM menu                                                                                                    |
| 3  | WF15_T02_FilterByUsername    | Click Filter icon, enter username, and click Search                                                                                                    |
| 4  | WF15_T03_OpenUser            | Click a user                                                                                                    |
| 5  | WF15_T04_EditUser            | Click Edit icon to edit user                                                                                                    |
| 6  | WF15_T05_EditUser_Save       | Click Save to save edits                                                                                                    |
| 7  | WF15_T06_CreateUser          | Click Add user icon to create a user                                                                                                    |
| 8  | WF15_T07_CreateUser_Save     | Enter user information and click Add to save the user                                                                                                    |
| 9  | WF15_T08_CopyUser            | Click Copy user icon to copy a user                                                                                                    |
| 10 | Logout                       | Logout transaction is shared by all workflows                                                                                                    |

## **Workflow Properties:**

| Number of Users     | 10                              |
|---------------------|---------------------------------|
| Scenario Start Time | 1.5 hours after scenario begins |
| Ramp-up             | 1 per 180 seconds               |
| Pacing              | 1800 seconds                    |
| Think Time          | 10 seconds                      |

In the LoadRunner simulation there are 10 users who execute this workflow for a single iteration starting 1.5 hours after scenario begins with a pacing of 30 minutes.

Transaction Response Time: Granularity: 512 Seconds

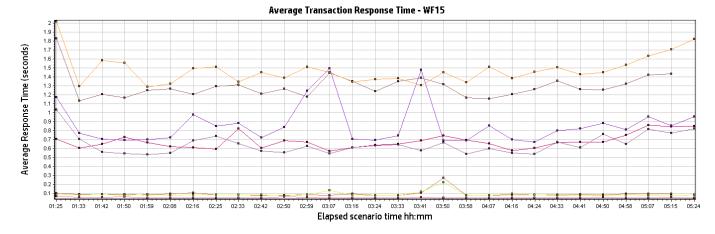

| Color | Scale | Measurement                  | Minimum | Average | Maximum | Std.<br>Deviation |
|-------|-------|------------------------------|---------|---------|---------|-------------------|
|       | 1     | WF15_T01_Open_UserMngConsole | 1.070   | 1.289   | 1.896   | 0.156             |
|       | 1     | WF15_T02_FilterByUsername    | 0.072   | 0.093   | 0.663   | 0.066             |
|       | 1     | WF15_T03_OpenUser            | 0.530   | 0.673   | 0.902   | 0.099             |
|       | 1     | WF15_T04_EditUser            | 0.069   | 0.088   | 0.500   | 0.052             |
|       | 1     | WF15_T05_EditUser_Save       | 1.147   | 1.464   | 2.329   | 0.185             |
|       | 1     | WF15_T06_CreateUser          | 0.047   | 0.051   | 0.081   | 0.005             |
|       | 1     | WF15_T07_CreateUser_Save     | 0.491   | 0.634   | 1.033   | 0.111             |
|       | 1     | WF15_T08_CopyUser            | 0.647   | 0.846   | 2.646   | 0.323             |

#### 2.16 WF16: PGM – Top Down Budget

#### **Description**

This workflow simulates a PPM administrative user opening User Management Console to view, edit, and create users. The sequence of steps for this workflow is the following:

|   | Transaction Name                  | Description                                                                                                    |
|---|-----------------------------------|----------------------------------------------------------------------------------------------------|
| 1 | Login                             | Login transaction is shared by all workflow scripts. In this script, the user logs in using mng_ <user_number>, where user_number is a random number between 101 and 110</user_number> |
| 2 | WF16_T01_OpenTopDownProgram       | Open a program that uses the top-down budgeting strategy.                                                                                                    |
| 3 | WF16_T02_OpenTopDownProgramFS     | Open the program financial summary.                                                                                                    |
| 4 | WF16_T03_OpenTopDownProgramBudget | Click the View Approved Budget Details link.                                                                                                    |
| 5 | Logout                            | Logout transaction is shared by all workflows                                                                                                    |

#### **Workflow Properties:**

| Number of Users     | 200                          |
|---------------------|------------------------------|
| Scenario Start Time | 1 hour after scenario begins |
| Ramp-up             | 1 per 300 seconds            |
| Pacing              | 600 seconds                  |
| Think Time          | 10 seconds                   |

In the LoadRunner simulation there are 200 users who execute this workflow for a single iteration starting 1 hour after scenario begins with a pacing of 10 minutes.

# Transaction Response Time: Granularity: 512 Seconds

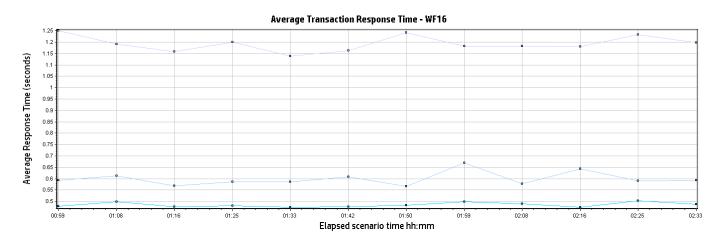

| Color | Scale | Measurement                   | Minimum | Average | Maximum | Std.<br>Deviation |
|-------|-------|-------------------------------|---------|---------|---------|-------------------|
|       | 1     | WF16_T01_OpenTopDownProgram   | 0.516   | 0.600   | 0.993   | 0.073             |
|       | 1     | WF16_T02_OpenTopDownProgramFS | 1.002   | 1.193   | 1.659   | 0.091             |

| 1 | WF16_T03_OpenTopDownProgramBudget | 0.423 | 0.485 | 0.630 | 0.034 |
|---|-----------------------------------|-------|-------|-------|-------|
|   |                                   |       |       |       |       |

## 3 Benchmark Scenario Run

The following section provides results from a benchmark in PPM Performance Labs. Please note that while all workflows scripts were run simultaneously, the average transaction response times are broken down by individual workflows in the interest of readability.

#### 3.1 Graph Information

| Term                    | Definition                                                                                                    |
|-------------------------|----------------------------------------------------------------------------------------------------|
| Average                 | Average value of the graph measurement's.                                                                                                    |
| Hits                    | The number of HTTP requests made by Vusers to the Web server.                                                                                                    |
| Maximum                 | Maximum value of the graph measurement's.                                                                                                    |
| Measurement             | This is the type of resource being monitored                                                                                                    |
| Median                  | Middle value of the graph measurement's.                                                                                                    |
| Minimum                 | Minimum value of the graph measurement's.                                                                                                    |
| Response time           | The time taken to perform a transaction.                                                                                                    |
| Scale (or granularity)  | In order to display all the measurements on a single graph, thus making the graphs easier to read and analyze, you can change the scale or (granularity) of the x-axis. You can set measurement scales manually, view measurement trends for all measurements in the graph, or let Analysis scale them automatically. The Legend tab indicates the scale factor for each resource. |
| Standard Deviation (SD) | The square root of the arithmetic mean value of the squares of the deviations from the arithmetic mean.                                                                                                    |
| Throughput              | Throughput is measured in bytes and represents the amount of data that the Vusers received from the server.                                                                                                    |

#### 3.2 Average Transaction Response Time

Display the average time taken to perform transactions during each second of the load test. This graph helps us determine whether the performance of the system is within acceptable minimum and maximum transaction performance time ranges.

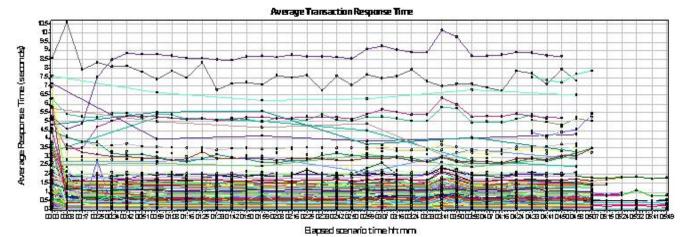

| Color | Scale | Measurement                             | Minimum | Average | Maximum | Std.<br>Deviation |
|-------|-------|-----------------------------------------|---------|---------|---------|-------------------|
|       | 1     | Login                                   | 0.611   | 2.811   | 32.822  | 2.444             |
|       | 1     | Logout                                  | 0.015   | 0.065   | 0.747   | 0.051             |
|       | 1     | WF1_T01_LoadMyTasksPortlet              | 1.565   | 2.001   | 9.112   | 0.590             |
|       | 1     | WF1_T02_LoadTaskFromPortlet             | 0.440   | 0.619   | 11.717  | 0.655             |
|       | 1     | WF1_T03_ClickDoneOnPortletTask          | 0.256   | 0.330   | 1.003   | 0.062             |
|       | 1     | WF1_T04_UpdatePortletTaskPercent        | 0.053   | 0.080   | 0.786   | 0.066             |
|       | 1     | WF1_T05_UpdatePortletTaskActualEffort   | 0.609   | 0.930   | 10.084  | 0.736             |
|       | 1     | WF1_T06_SaveMyTaskPortlet               | 0.457   | 0.636   | 7.672   | 0.602             |
|       | 1     | WF10_T01_ViewFMPortlets                 | 0.328   | 0.411   | 1.160   | 0.061             |
|       | 1     | WF10_T02_ClickSearchProjects            | 0.119   | 0.161   | 1.252   | 0.058             |
|       | 1     | WF10_T03_SearchProjectByName            | 0.130   | 0.185   | 1.201   | 0.072             |
|       | 1     | WF10_T04_OpenProjectOverview            | 1.111   | 1.548   | 4.483   | 0.220             |
|       | 1     | WF10_T05_ClickEditWorkPlan              | 0.511   | 0.672   | 7.606   | 0.322             |
|       | 1     | WF10_T06_Costing_View                   | 0.538   | 0.731   | 2.999   | 0.140             |
|       | 1     | WF10_T07_Earned_Value_View              | 0.478   | 0.699   | 2.409   | 0.126             |
|       | 1     | WF11_T01_PortfolioLanding               | 0.235   | 0.329   | 4.620   | 0.385             |
|       | 1     | WF11_T02_ViewPortfolioHierarchy         | 0.593   | 0.799   | 4.401   | 0.398             |
|       | 1     | WF11_T03_SearchForAPortfolio            | 0.051   | 0.063   | 0.609   | 0.060             |
|       | 1     | WF11_T04_OpenPortfolioOverview          | 0.358   | 0.491   | 1.527   | 0.114             |
|       | 1     | WF11_T05_ClickCreatePortfolio           | 0.117   | 0.155   | 0.822   | 0.081             |
|       | 1     | WF11_T06_OpenACL                        | 6.234   | 7.528   | 11.267  | 0.742             |
|       | 1     | WF11_T07_CreatePortfolio                | 0.201   | 0.229   | 0.430   | 0.033             |
|       | 1     | WF11_T08_AutoComplete_Portfolio         | 0.059   | 0.071   | 0.162   | 0.017             |
|       | 1     | WF11_T09_AutoComplete_SearchByPortfolio | 0.033   | 0.047   | 0.252   | 0.024             |
|       | 1     | WF11_T10_AddSubPortfolios               | 0.120   | 0.141   | 0.519   | 0.043             |
|       | 1     | WF11_T11_RemoveSubPortfolios            | 0.119   | 0.140   | 0.487   | 0.044             |
|       | 1     | WF11_T12_OpenProgramSearch              | 0.090   | 0.131   | 0.972   | 0.107             |
|       | 1     | WF11_T13_AutoComplete_SearchByProgram   | 0.148   | 0.178   | 0.326   | 0.028             |
|       | 1     | WF11_T14_AddPrograms                    | 0.146   | 0.177   | 1.179   | 0.086             |

| 1 | WF11_T15_RemovePrograms                  | 0.137 | 0.164 | 0.655 | 0.057 |
|---|------------------------------------------|-------|-------|-------|-------|
| 1 | WF11_T16_OpenContentSearch               | 0.059 | 0.118 | 3.663 | 0.378 |
| 1 | WF11_T17_AutoComplete_Projects           | 2.676 | 3.185 | 4.047 | 0.310 |
| 1 | WF11_T18_AutoComplete_SearchByProject    | 0.156 | 0.219 | 1.002 | 0.105 |
| 1 | WF11_T19_AddProjects                     | 1.054 | 1.270 | 1.920 | 0.171 |
| 1 | WF11_T20_RemoveProjects                  | 0.133 | 0.157 | 1.174 | 0.095 |
| 1 | WF11_T21_AddEpics                        | 0.060 | 0.069 | 0.224 | 0.015 |
| 1 | WF11_T22_RemoveEpics                     | 0.050 | 0.054 | 0.082 | 0.004 |
| 1 | WF11_T23_DeletePortfolio                 | 0.287 | 0.317 | 0.492 | 0.022 |
| 1 | WF12_T01_CreateProgramfromMenu           | 0.305 | 2.013 | 4.135 | 0.301 |
| 1 | WF12_T02_CreateProgram                   | 1.951 | 2.140 | 4.694 | 0.249 |
| 1 | WF12_T03_ProgramSettings                 | 0.343 | 0.401 | 1.276 | 0.097 |
| 1 | WF12_T04_ProgramSettingsDone             | 0.834 | 1.010 | 3.702 | 0.224 |
| 1 | WF12_T05_AddContent_ProgramOverviewPage  | 0.097 | 0.214 | 5.927 | 0.366 |
| 1 | WF12_T06_AddContent_OpenPopUp            | 4.274 | 5.220 | 8.436 | 0.523 |
| 1 | WF12_T07_AddContent_SearchProjects       | 0.092 | 0.165 | 0.859 | 0.053 |
| 1 | WF12_T08_AddContent_AddButtonfromPopUp   | 0.634 | 0.975 | 5.721 | 0.312 |
| 1 | WF12_T09_IncludeClosed                   | 0.269 | 0.360 | 1.561 | 0.120 |
| 1 | WF12_T10_UnselectClosed                  | 0.540 | 0.681 | 1.075 | 0.077 |
| 1 | WF12_T11_OpenProgramCostView             | 0.745 | 0.910 | 1.519 | 0.089 |
| 1 | WF12_T12_FinancialSummary                | 1.176 | 1.383 | 1.941 | 0.103 |
| 1 | WF12_T13_ViewApproveBudgetDetails        | 0.506 | 0.589 | 1.656 | 0.098 |
| 1 | WF12_T14_AddOneForecastLine              | 0.382 | 0.477 | 1.669 | 0.102 |
| 1 | WF12_T15_AddOneForecastLine_AddLine      | 0.175 | 0.201 | 0.586 | 0.045 |
| 1 | WF12_T16_AddForecastDone                 | 0.242 | 1.596 | 3.883 | 0.358 |
| 1 | WF12_T17_AddOneBenefitLine               | 0.237 | 0.303 | 0.666 | 0.041 |
| 1 | WF12_T18_AddOneBenefitLine_AddLine       | 0.121 | 0.136 | 0.230 | 0.012 |
| 1 | WF12_T19_AddBenefitDone                  | 1.286 | 1.616 | 2.436 | 0.123 |
| 1 | WF12_T20_FinancialSummaryDone            | 0.518 | 0.628 | 0.982 | 0.064 |
| 1 | WF12_T21_DeleteProgram                   | 0.095 | 0.112 | 0.888 | 0.071 |
| 1 | WF12_T22_DeleteProgram_ConfirmationPopUp | 0.345 | 0.436 | 1.041 | 0.067 |
| 1 | WF12_T23_SearchProgram_fromMenu          | 0.133 | 0.165 | 0.322 | 0.024 |
| 1 | WF12_T24_SearchProgram                   | 0.145 | 0.191 | 0.786 | 0.064 |
| 1 | WF12_T25_OpenProgram                     | 1.019 | 1.199 | 2.797 | 0.167 |
| 1 | WF12_T26_OpenProgramDone                 | 0.392 | 0.540 | 1.318 | 0.094 |
| 1 | WF13_OpenProgramOverview_10Projects      | 3.824 | 4.366 | 7.143 | 0.898 |
| 1 | WF13_OpenProgramOverview_200Projects     | 2.276 | 3.931 | 5.929 | 1.181 |
| 1 | WF13_OpenProgramOverview_40Projects      | 2.360 | 4.190 | 5.750 | 1.286 |
| 1 | WF13_OpenProgramOverview_60Projects      | 2.335 | 4.477 | 6.033 | 1.169 |
| 1 | WF13_OpenProgramTimeline_10Projects      | 1.108 | 1.372 | 2.212 | 0.288 |
| 1 | WF13_OpenProgramTimeline_200Projects     | 5.960 | 6.584 | 7.574 | 0.526 |
| 1 | WF13_OpenProgramTimeline_40Projects      | 2.111 | 2.819 | 3.621 | 0.571 |
| 1 | WF13_OpenProgramTimeline_60Projects      | 2.33  | 2.720 | 3.954 | 0.521 |
| 1 | WF15_T01_Open_UserMngConsole             | 1.070 | 1.289 | 1.896 | 0.156 |

| 1 | WF15_T02_FilterByUsername                  | 0.072 | 0.093 | 0.663  | 0.066 |
|---|--------------------------------------------|-------|-------|--------|-------|
| 1 | WF15_T03_OpenUser                          | 0.530 | 0.673 | 0.902  | 0.099 |
| 1 | WF15_T04_EditUser                          | 0.069 | 0.088 | 0.500  | 0.052 |
| 1 | WF15_T05_EditUser_Save                     | 1.147 | 1.464 | 2.329  | 0.185 |
| 1 | WF15_T06_CreateUser                        | 0.047 | 0.051 | 0.081  | 0.005 |
| 1 | WF15_T07_CreateUser_Save                   | 0.491 | 0.634 | 1.033  | 0.111 |
| 1 | WF15_T08_CopyUser                          | 0.647 | 0.846 | 2.646  | 0.323 |
| 1 | WF16_T01_OpenTopDownProgram                | 0.516 | 0.600 | 0.993  | 0.073 |
| 1 | WF16_T02_OpenTopDownProgramFS              | 1.002 | 1.193 | 1.659  | 0.091 |
| 1 | WF16_T03_OpenTopDownProgramBudget          | 0.423 | 0.485 | 0.630  | 0.034 |
| 1 | WF2_T01_Click_Create_A_Time_Sheet          | 0.317 | 0.376 | 1.228  | 0.092 |
| 1 | WF2_T02_ChoosePeriod                       | 0.149 | 0.196 | 1.320  | 0.073 |
| 1 | WF2_T03_ClickCreateNewTS                   | 0.306 | 0.485 | 4.947  | 0.291 |
| 1 | WF2_T04_AddItem_Addtask                    | 0.055 | 0.098 | 3.311  | 0.129 |
| 1 | WF2_T05_ClickFindTask                      | 0.089 | 0.206 | 1.524  | 0.131 |
| 1 | WF2_T06_ClickAddTasks                      | 0.631 | 0.834 | 3.684  | 0.207 |
| 1 | WF2_T07_ChangeTimeSheetHours               | 0.030 | 0.067 | 3.352  | 0.155 |
| 1 | WF2_T08_ClickSaveNewTS                     | 0.801 | 1.030 | 4.340  | 0.241 |
| 1 | WF2_T09_ClickSubmitNewTS                   | 0.757 | 0.984 | 4.045  | 0.204 |
| 1 | WF2_T10_CopyTS_ChoosePeriod                | 0.148 | 0.198 | 1.320  | 0.075 |
| 1 | WF2_T11_ClickCreateTSCopy                  | 0.527 | 0.731 | 4.287  | 0.241 |
| 1 | WF2_T12_ClickSaveTSCopy                    | 0.773 | 1.025 | 3.951  | 0.215 |
| 1 | WF2_T13_ClickSubmitTSCopy                  | 0.754 | 1.048 | 4.642  | 0.238 |
| 1 | WF3_T01_ClickSearchProjects                | 0.121 | 0.188 | 18.439 | 0.506 |
| 1 | WF3_T02_SearchProjectByName                | 0.132 | 0.177 | 1.161  | 0.052 |
| 1 | WF3_T03_OpenProjectOverview                | 1.156 | 1.654 | 14.900 | 0.555 |
| 1 | WF3_T04_ProjectDetailsTab                  | 0.852 | 1.099 | 13.184 | 0.417 |
| 1 | WF3_T05_FinancialSummary                   | 1.068 | 1.416 | 13.435 | 0.379 |
| 1 | WF3_T06_ViewBudgetDetails                  | 0.392 | 0.526 | 1.922  | 0.106 |
| 1 | WF3_T07_ViewBudgetDetails_Done             | 1.057 | 1.367 | 4.166  | 0.191 |
| 1 | WF3_T08_AddForecastLines                   | 0.372 | 0.501 | 2.032  | 0.112 |
| 1 | WF3_T09_AddForecastLines_Add10Lines        | 0.597 | 0.662 | 4.120  | 0.122 |
| 1 | WF3_T10_AddForecast_Done                   | 0.590 | 2.004 | 4.378  | 0.249 |
| 1 | WF3_T11_AddBenefitLines                    | 0.257 | 0.344 | 1.625  | 0.082 |
| 1 | WF3_T12_AddBenefitLines_Add10Lines         | 0.597 | 0.644 | 1.372  | 0.048 |
| 1 | WF3_T13_AddBenefit_Done                    | 0.584 | 2.021 | 6.747  | 0.373 |
| 1 | WF3_T14_Tab_Detail_Lines                   | 0.311 | 0.430 | 1.724  | 0.098 |
| 1 | WF3_T15_Tab_Total_Only                     | 0.312 | 0.439 | 1.351  | 0.080 |
| 1 | WF3_T16_Tab_Planned_and_Actuals            | 0.318 | 0.432 | 1.675  | 0.104 |
| 1 | WF3_T17_Tab_Planned_Only                   | 0.305 | 0.421 | 1.481  | 0.090 |
| 1 | WF3_T18_Tab_Quarters                       | 0.294 | 0.415 | 2.889  | 0.115 |
| 1 | WF3_T19_Tab_Months                         | 0.293 | 0.417 | 2.103  | 0.121 |
| 1 | WF3_T20_DeleteForecastActuals              | 0.444 | 0.575 | 1.880  | 0.106 |
| 1 | WF3_T21_DeleteForecastActuals_Delete5Lines | 0.044 | 0.065 | 0.916  | 0.042 |

| 1 | WF3_T22_DeleteForecastActuals_Done                | 1.454 | 1.854 | 4.066  | 0.212 |
|---|---------------------------------------------------|-------|-------|--------|-------|
| 1 | WF3_T23_DeleteBenefit                             | 0.290 | 0.381 | 1.861  | 0.073 |
| 1 | WF3_T24_DeleteBenefit_Delete5Lines                | 0.044 | 0.067 | 1.039  | 0.054 |
| 1 | WF3_T25_DeleteBenefit_Done                        | 1.377 | 1.708 | 3.942  | 0.209 |
| 1 | WF3_T26_CreateSnapshot                            | 0.406 | 0.530 | 2.064  | 0.100 |
| 1 | WF3_T27_ViewSnapshot                              | 0.310 | 0.415 | 3.391  | 0.112 |
| 1 | WF3_T28_ViewSnapshot_Done                         | 1.16  | 1.474 | 3.772  | 0.194 |
| 1 | WF4_T01_GoToApprovalPage                          | 0.517 | 5.015 | 6.696  | 1.087 |
| 1 | WF4_T02_ApproveTimeSheets_FromPortlet             | 0.563 | 1.561 | 1.839  | 0.219 |
| 1 | WF4_T03_ApproveOne_ClickApproveTime               | 0.168 | 0.288 | 1.742  | 0.371 |
| 1 | WF4_T04_ApproveOne_Click_Search                   | 3.596 | 4.741 | 6.004  | 0.615 |
| 1 | WF4_T05_ApproveAll_ClickApproveTime               | 0.254 | 0.254 | 0.254  | 0.000 |
| 1 | WF4_T05_ApproveOne_ClickOnTimeSheetName           | 0.992 | 1.043 | 1.181  | 0.047 |
| 1 | WF4_T06_ApproveOne_ClickApproveFromTimeSheet      | 0.901 | 1.071 | 1.389  | 0.109 |
| 1 | WF4_T07_ApproveOne_ClickDone                      | 3.622 | 4.565 | 6.145  | 0.645 |
| 1 | WF4_T08_ApproveAll_ClickApproveTime               | 0.200 | 0.239 | 0.386  | 0.036 |
| 1 | WF4_T09_ApproveAll_Click_Search                   | 3.505 | 4.668 | 6.079  | 0.773 |
| 1 | WF4_T10_ApproveAll_ClickApprove_All               | 6.899 | 7.526 | 8.309  | 0.360 |
| 1 | WF5_T01_SearchProjectWithBlankParameters          | 2.871 | 3.534 | 10.154 | 0.376 |
| 1 | WF5_T02_ClickSearchProjects                       | 0.120 | 0.152 | 1.386  | 0.047 |
| 1 | WF5_T03_SearchProjectByName                       | 0.131 | 0.171 | 1.213  | 0.045 |
| 1 | WF5_T04_OpenProjectOverview                       | 0.973 | 1.280 | 6.692  | 0.231 |
| 1 | WF5_T05_ClickEditWorkPlan                         | 0.742 | 1.006 | 8.363  | 0.340 |
| 1 | WF5_T06_Click_Next_In_WorkPlanOverview            | 0.479 | 0.635 | 1.906  | 0.101 |
| 1 | WF5_T07_Click_Prev_In_WorkPlanOverview            | 0.474 | 0.635 | 2.980  | 0.122 |
| 1 | WF5_T08_Select_Gantt_View                         | 0.631 | 0.872 | 2.905  | 0.139 |
| 1 | WF5_T09_Select_Print_View                         | 0.658 | 0.882 | 4.810  | 0.199 |
| 1 | WF5_T10_CollapseSummaryTree                       | 0.590 | 0.815 | 2.174  | 0.132 |
| 1 | WF5_T11_ExpandSummaryTree                         | 0.961 | 1.268 | 3.361  | 0.175 |
| 1 | WF5_T12_LoadTaskFromWP                            | 0.372 | 0.544 | 11.537 | 0.386 |
| 1 | WF5_T13_ClickAddResource                          | 0.153 | 0.182 | 1.661  | 0.077 |
| 1 | WF5_T14_ChooseResource                            | 0.113 | 0.154 | 0.390  | 0.030 |
| 1 | WF5_T15_AddResource_ClickSave                     | 0.366 | 2.977 | 5.673  | 0.505 |
| 1 | WF5_T16_ClickDoneOnEditTaskPage                   | 0.774 | 0.988 | 2.401  | 0.118 |
| 1 | WF5_T17_FilterByTaskOverDue                       | 0.462 | 0.650 | 1.744  | 0.105 |
| 1 | WF5_T18_PressNextWithFilteOverDue                 | 0.482 | 0.661 | 1.888  | 0.120 |
| 1 | WF5_T19_PressPrevWithFilterOverDue                | 0.456 | 0.654 | 1.272  | 0.084 |
| 1 | WF5_T20_ShowAllTasks                              | 0.474 | 0.639 | 1.835  | 0.114 |
| 1 | WF5_T21_EditTaskMultipleFields_changePercent      | 0.046 | 0.053 | 0.830  | 0.045 |
| 1 | WF5_T22_EditTaskMultipleFields_changeActualEffort | 0.045 | 0.050 | 0.311  | 0.014 |
| 1 | WF5_T23_EditTaskMultipleFields_ChangeSchedule     | 0.111 | 0.125 | 0.517  | 0.031 |
| 1 | WF5_T24_EditTaskMultipleFields_SaveTask           | 0.218 | 2.913 | 4.798  | 0.350 |

| 1 | WF5_T25_ChangeOnlySchedule             | 0.111 | 0.129 | 1.767  | 0.090 |
|---|----------------------------------------|-------|-------|--------|-------|
| 1 | WF5_T26_ChangeOnlySchedule_SaveTask    | 0.155 | 0.209 | 0.851  | 0.050 |
| 1 | WF6_T01_SearchStaffingProfileLink      | 0.116 | 0.151 | 10.281 | 0.178 |
| 1 | WF6_T02_SearchButton                   | 0.145 | 0.189 | 1.676  | 0.051 |
| 1 | WF6_T03_SelectStaffingProfile          | 0.119 | 0.140 | 1.589  | 0.054 |
| 1 | WF6_T04_AnalyzeStaffingByRole          | 2.540 | 5.284 | 11.924 | 0.642 |
| 1 | WF6_T05_AnalyzeStaffingByResource      | 3.978 | 8.729 | 18.274 | 0.980 |
| 1 | WF6_T06_AddPosition                    | 0.161 | 0.221 | 3.108  | 0.089 |
| 1 | WF6_T07_ViewAssignmentLoadPortlet      | 0.228 | 0.289 | 1.161  | 0.057 |
| 1 | WF7_T01_ClickSearchResourcePools       | 0.164 | 0.227 | 4.365  | 0.199 |
| 1 | WF7_T02_SearchAResourcePool            | 0.158 | 0.215 | 0.942  | 0.055 |
| 1 | WF7_T03_ClickAResourcePool             | 0.183 | 0.273 | 4.460  | 0.257 |
| 1 | WF7_T04_ClickViewForeCastedDemand      | 0.348 | 0.707 | 7.197  | 0.804 |
| 1 | WF7_T05_DoneForeCastedDemand           | 0.181 | 0.244 | 0.371  | 0.032 |
| 1 | WF7_T06_ViewTwoRmPortlets              | 0.409 | 0.926 | 3.728  | 0.271 |
| 1 | WF7_T07_ClickViewResourceLoad          | 0.323 | 0.482 | 2.088  | 0.230 |
| 1 | WF7_T08_DoneViewResourceLoad           | 0.246 | 0.302 | 0.505  | 0.042 |
| 1 | WF7_T09_ClickManagementPoolCapacity    | 0.274 | 0.525 | 3.023  | 0.456 |
| 1 | WF7_T10_DoneManagementPoolCapacity     | 0.244 | 0.303 | 0.764  | 0.069 |
| 1 | WF8_T01_SearchResourceAvailabilityLink | 0.174 | 0.399 | 13.005 | 1.218 |
| 1 | WF8_T02_FromDatePopup                  | 0.048 | 0.091 | 0.747  | 0.106 |
| 1 | WF8_T03_SelectFromDate                 | 0.093 | 0.108 | 0.930  | 0.085 |
| 1 | WF8_T04_ToDatePopup                    | 0.048 | 0.061 | 0.188  | 0.022 |
| 1 | WF8_T05_SelectToDate                   | 0.091 | 0.100 | 0.345  | 0.023 |
| 1 | WF8_T06_SpecifySkill                   | 0.055 | 0.065 | 0.714  | 0.060 |
| 1 | WF8_T07_SpecifyResourcePool            | 0.066 | 0.078 | 0.226  | 0.018 |
| 1 | WF8_T08_SearchButton                   | 0.264 | 0.463 | 3.926  | 0.396 |
| 1 | WF8_T09_SortByName                     | 0.287 | 0.404 | 1.357  | 0.123 |
| 1 | WF9_T01_ClickSearchProjects            | 0.174 | 0.258 | 8.210  | 0.420 |
| 1 | WF9_T02_SearchProjectByName            | 0.144 | 0.189 | 0.821  | 0.059 |
| 1 | WF9_T03_OpenProjectOverview            | 1.110 | 1.488 | 14.802 | 0.650 |
| 1 | WF9_T04_ClickEditWorkPlan              | 0.508 | 0.682 | 6.928  | 0.383 |
| 1 | WF9_T05_ViewResourceUsage              | 0.208 | 0.264 | 1.313  | 0.091 |
| 1 | WF9_T06_DoneResourceUsage              | 0.885 | 1.111 | 2.194  | 0.128 |

## 3.3 Total Running Vusers

Display the number of Vusers that executed Vuser scripts, and their status, during each second of a load test. This graph is useful for determining the Vuser load on the system at any given moment.

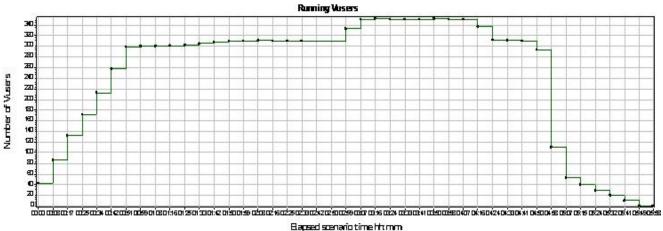

| Color | Scale | Measurement | Graph<br>Minimum | Graph<br>Average | Graph<br>Maximum | Graph<br>Median | Graph Std.<br>Deviation |
|-------|-------|-------------|------------------|------------------|------------------|-----------------|-------------------------|
|       | 1     | Run         | 0.000            | 240.220          | 352.000          | 305.000         | 123.376                 |

#### 3.4 Total Transaction per Second

Display the total number of completed transactions (both successful and unsuccessful) performed during each second of a load test. This graph helps determine the actual transaction load on the system at any given moment.

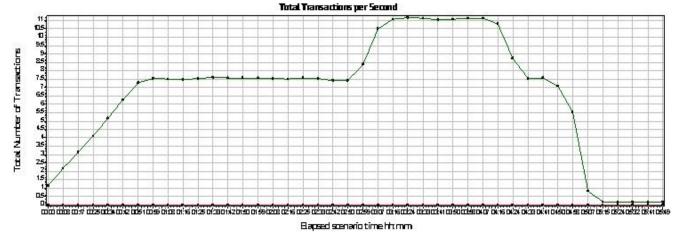

| Color | Scale | Measurement | Graph<br>Minimum | Average | Graph<br>Maximum | Graph<br>Median | Graph Std.<br>Deviation |
|-------|-------|-------------|------------------|---------|------------------|-----------------|-------------------------|
|       | 1     | Fail        | 0.000            | 0.001   | 0.010            | 0.000           | 0.002                   |
|       | 1     | Pass        | 0.148            | 6.688   | 11.170           | 7.545           | 3.480                   |

#### 3.5 Transaction Summary

Display the number of transactions that passed.

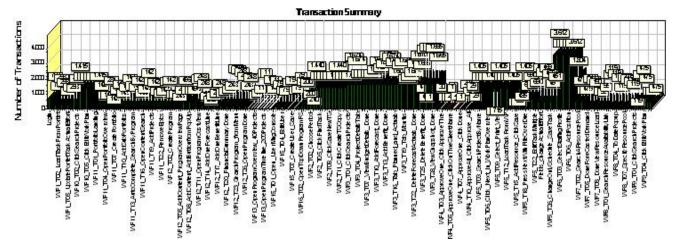

| Color | Scale | Measurement |
|-------|-------|-------------|
|       | 1     | Pass        |
|       | 1     | Fail        |

#### 3.6 Hits per Second

Display the number of hits made on the Web server by Vusers during each second of the load test. This graph helps evaluate the amount of load Vusers generate, in terms of the number of hits.

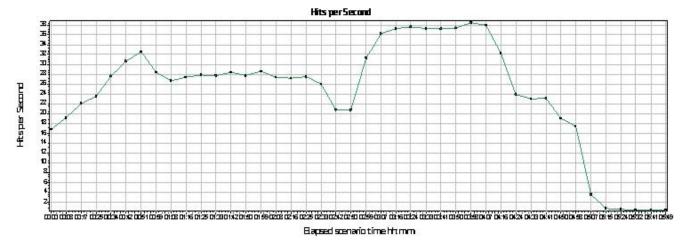

| Color | Scale | Measurement | Graph<br>Minimum | Average | Graph<br>Maximum | Graph<br>Median | Graph Std.<br>Deviation |
|-------|-------|-------------|------------------|---------|------------------|-----------------|-------------------------|
|       | 1     | Hits        | 0.494            | 24.363  | 38.484           | 27.441          | 11.111                  |

#### 3.7 Network Throughput

Display the amount of throughput (in bytes) on the Web server during the load test. Throughput represents the amount of data that the Vusers received from the server at any given second. This graph helps to evaluate the amount of load Vusers generate, in terms of server throughput.

#### **Granularity: 512 Seconds**

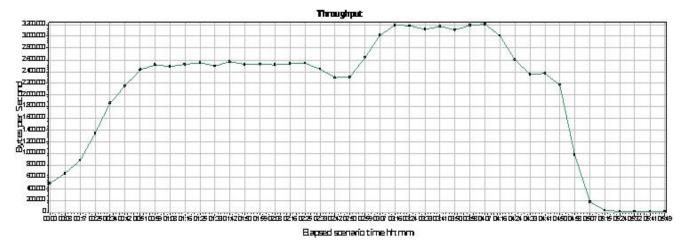

Color Scale Measurement Graph Graph **Graph Median** Graph Std. Average **Minimum Maximum Deviation** 1 Throughput 16,859.229 2,058,608.308 3,209,382.158 2,499,314.656 1,044,788.035

#### 3.8 PPM Application Servers CPU Usage

Display a summary of the CPU System Resource usage for each Windows based host PPM Application Servers.

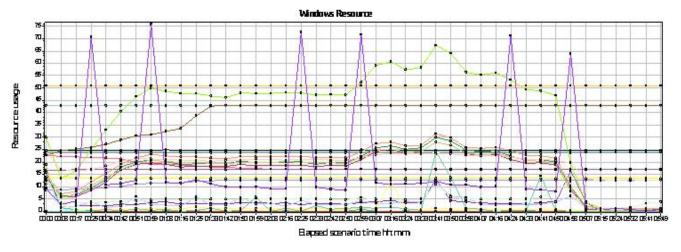

| Colo<br>r | Scal<br>e | Measurement                                                                | Minimum | Average | Maximum | Std. Deviation |
|-----------|-----------|----------------------------------------------------------------------------|---------|---------|---------|----------------|
|           | 1         | /PPM/Windows Resources on<br>16.186.75.24/countersInError:16.186.78.9<br>8 | 0.000   | 0.000   | 0.000   | 0.000          |

| 0.00      | /DDAAAA/ - James Daaaanaa aa                                                                   | 10,000,000             | 10 004 705             | 00.700.000             | 4 705 000             |
|-----------|------------------------------------------------------------------------------------------------|------------------------|------------------------|------------------------|-----------------------|
| 0.00      | /PPM/Windows Resources on<br>16.186.75.24/Memory\Available<br>MBytes:16.186.78.98              | 16,880.000             | 18,001.785             | 23,799.000             | 1,765.682             |
| 1E-<br>09 | /PPM/Windows Resources on<br>16.186.75.24/Memory\Committed<br>Bytes:16.186.78.98               | 16,077,926,400.0<br>00 | 17,064,369,210.3<br>14 | 17,240,678,400.0<br>00 | 130,214,902.610       |
| 10        | /PPM/Windows Resources on 16.186.75.24/Memory\Pages/sec:16.186. 78.98                          | 0.000                  | 0.377                  | 27.386                 | 0.950                 |
| 10        | /PPM/Windows Resources on 16.186.75.24/PhysicalDisk\_Total\% Disk Time:16.186.78.98            | 0.011                  | 0.343                  | 17.785                 | 0.780                 |
| 1000      | /PPM/Windows Resources on 16.186.75.24/PhysicalDisk\_Total\Avg. Disk Queue Length:16.186.78.98 | 0.000                  | 0.003                  | 0.175                  | 0.008                 |
| 100       | /PPM/Windows Resources on<br>16.186.75.24/PhysicalDisk\_Total\Disk<br>Reads/sec:16.186.78.98   | 0.000                  | 0.006                  | 1.100                  | 0.055                 |
| 1         | /PPM/Windows Resources on<br>16.186.75.24/PhysicalDisk\_Total\Disk<br>Writes/sec:16.186.78.98  | 0.350                  | 4.976                  | 166.293                | 5.878                 |
| 0.01      | /PPM/Windows Resources on<br>16.186.75.24/Process\_Total\% Processor<br>Time:16.186.78.98      | 2,259.231              | 2,381.173              | 2,423.685              | 9.768                 |
| 0.1       | /PPM/Windows Resources on<br>16.186.75.24/Process\_Total\% User<br>Time:16.186.78.98           | 8.345                  | 402.831                | 1,181.968              | 215.497               |
| 1         | /PPM/Windows Resources on<br>16.186.75.24/Process\_Total\ID<br>Process:16.186.78.98            | 0.000                  | 0.000                  | 0.000                  | 0.000                 |
| 1E-<br>09 | /PPM/Windows Resources on<br>16.186.75.24/Process\_Total\Private<br>Bytes:16.186.78.98         | 13,205,135,358.0<br>00 | 13,212,547,192.9<br>32 | 13,237,370,878.0<br>00 | 5,323,071.165         |
| 1E-<br>09 | /PPM/Windows Resources on 16.186.75.24/Process\_Total\Virtual Bytes:16.186.78.98               | 24,511,766,524.0<br>00 | 24,626,929,618.7<br>30 | 24,921,427,964.0<br>00 | 133,254,541.352       |
| 1E-<br>09 | /PPM/Windows Resources on<br>16.186.75.24/Process\_Total\Working<br>Set:16.186.78.98           | 7,382,433,792.00<br>0  | 11,970,793,963.3<br>75 | 12,591,595,518.0<br>00 | 1,184,422,668.9<br>07 |
| 0.1       | /PPM/Windows Resources on<br>16.186.75.24/Process\java#1\%<br>Processor Time:16.186.78.98      | 0.390                  | 171.337                | 535.427                | 98.587                |
| 0.1       | /PPM/Windows Resources on 16.186.75.24/Process\java#1\% User Time:16.186.78.98                 | 0.234                  | 160.726                | 497.038                | 93.931                |
| 0.01      | /PPM/Windows Resources on<br>16.186.75.24/Process\java#1\ID<br>Process:16.186.78.98            | 5,112.000              | 5,112.000              | 5,112.000              | 0.000                 |
| 1E-<br>08 | /PPM/Windows Resources on 16.186.75.24/Process\java#1\Private Bytes:16.186.78.98               | 4,294,967,295.00<br>0  | 4,294,967,295.00<br>0  | 4,294,967,295.00<br>0  | 45.255                |
| 1E-<br>08 | /PPM/Windows Resources on<br>16.186.75.24/Process\java#1\Virtual<br>Bytes:16.186.78.98         | 4,294,967,295.00<br>0  | 4,294,967,295.00<br>0  | 4,294,967,295.00<br>0  | 45.255                |
| 1E-<br>08 | /PPM/Windows Resources on<br>16.186.75.24/Process\java#1\Working<br>Set:16.186.78.98           | 1,875,333,120.00<br>0  | 3,932,007,906.03<br>8  | 4,294,967,295.00<br>0  | 650,160,800.502       |
| 1         | /PPM/Windows Resources on<br>16.186.75.24/Processor\_Total\%<br>Processor Time:16.186.78.98    | 0.802                  | 18.833                 | 56.130                 | 9.669                 |
| 1         | /PPM/Windows Resources on 16.186.75.24/Processor\_Total\% User Time:16.186.78.98               | 0.361                  | 16.784                 | 49.645                 | 8.982                 |
| 0.00      | /PPM/Windows Resources on 16.186.75.24/System\Context Switches/sec:16.186.78.98                | 11,196.767             | 19,984.639             | 31,272.550             | 3,546.381             |

| 1    | /PPM/Windows Resources on<br>16.186.75.24/System\Exception<br>Dispatches/sec:16.186.78.98 | 0.000 | 17.347  | 1,528.013  | 115.250 |
|------|-------------------------------------------------------------------------------------------|-------|---------|------------|---------|
| 0.01 | /PPM/Windows Resources on<br>16.186.75.24/System\File Data<br>Operations/sec:16.186.78.98 | 2.849 | 153.611 | 19,361.147 | 794.672 |
| 10   | /PPM/Windows Resources on<br>16.186.75.24/System\Processor Queue<br>Length:16.186.78.98   | 0.000 | 0.185   | 56.000     | 2.274   |

## APPENDIX A – Benchmark Environment

#### Benchmark Test Environment

The environment created for the benchmarking effort is illustrated in the figure below.

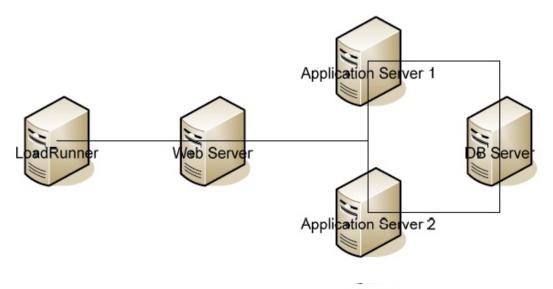

- **Web Server.** Microsoft IIS server which balances the load between across the PPM nodes handling user requests on the application server hosts. The Web server communicates with the PPM application container using the AJP13 protocol. The web server host has the following characteristics:
  - o Linux version 2.6.18-231.el5
  - o 1 Intel(R) Xeon(R) CPU L5640 @ 2.27GHz
  - o 800 MB of RAM
  - o Red Hat Enterprise Linux Server release 5.6 Beta (Tikanga)
- Application Servers. The environment consists of 2 clustered Application Server machines with PPM nodes, designated "Application Server 1" and "Application Server 2". Each server had a PPMC node for handling incoming user requests. One of the servers had an additional node for handling background services. The application servers have the following characteristics:
  - o 8 Core 2.27 GHZ Intel Xeon(R) L5640
  - o 16 GB of RAM
  - o Microsoft Windows 2008 R2 Enterprise Service Pack 1
- **Database Server**. The database runs on a dedicated host machine and communicates with both PPMC application servers using the JDBC protocol. The database server has the following characteristics:
  - o 40 Intel(R) Xeon(R) CPU E7-4820 v3 @ 1.90GHz
  - o 256 GB of RAM
  - o Linux version 3.10.0-327.10.1.el7.x86\_64
  - o Oracle version 12.1.0.2.0
  - Gigabit Ethernet adapter
- **Client Browser** settings were consistent with the default settings of Microsoft Internet Explorer 11.0, the simulation assumed that the browser:
  - Has caching turned on
  - O Supports GZIP encoding, where the application server compresses HTTP replies and thereby reduces network bandwidth utilization.

#### Hardware Configuration Table

| Purpose                       | CPU           | Memory | Software          | os                           |
|-------------------------------|---------------|--------|-------------------|------------------------------|
| Web Server / Load<br>Balancer | 1 x 2.27 Ghz  | 8GB    | Apache 2.2        | Linux Redhat 7.2             |
| App Server #1                 | 8 x 2.27 Ghz  | 16GB   | PPM 9.50          | Windows 2008 R2 SE           |
| App Server #2                 | 8 x 2.27 Ghz  | 16GB   | PPM 9.50          | Windows 2008 R2 SE           |
| DB Server                     | 40 x 1.90 Ghz | 256GB  | Oracle 12.1.0.2.0 | RH Linux version 7.2 (Maipo) |

#### Cluster Setup Information

PPM cluster can be set up in various configurations (leveraging JBoss clustering technology). For example, you can have multiple nodes (server instance) in same host (server machine) and cluster them together. Or, you can have one (or more) node(s) on one host and other node(s) on a different host and cluster them together as well.

If you have multiple nodes that are clustered together on same host, there can be port collisions if each node doesn't have distinct port definitions. Failure to configure distinct ports can result in application startup failures.

Each PPM node will have an xml file called "ppm-bindings.xml" which contains unique, node-specific port set. You can define distinct ports per node in the "server.conf" file. After updating this file, run "kUpdateHtml.sh" script which generates an appropriate "ppm-bindings.xml" file for each node in the cluster. After this update the cluster can be started using the kStart.sh script. If error messages occur during startup, verify that each of the nodes does in fact have distinct ports.

#### Port set definitions (currently at five)

When running in a cluster, ten ports need to be distinctly set for each node in the cluster. The below table identifies a set of sample port definitions if running with 4 nodes.

| Port Name (to be used in server.conf)      | Node A | Node B | Node C | Node D | Node E |
|--------------------------------------------|--------|--------|--------|--------|--------|
| APP_SERVER_NAMING_SERVICE_RMI_PORT         | 1198   | 1298   | 1398   | 1498   | 1598   |
| APP_SERVER_NAMING_SERVICE_BINDING_PORT     | 1199   | 1299   | 1399   | 1499   | 1599   |
| APP_SERVER_WEBSERVICE_PORT                 | 8083   | 8183   | 8283   | 8383   | 8483   |
| APP_SERVER_JRMP_INVOKER_RMI_PORT           | 4444   | 4544   | 4644   | 4744   | 4844   |
| APP_SERVER_POOLED_INVOKER_BINDING_<br>PORT | 4445   | 4545   | 4645   | 4745   | 4845   |
| APP_SERVER_HAJNDI_RMI_PORT                 | 1101   | 1201   | 1301   | 1401   | 1501   |
| APP_SERVER_HAJNDI_BINDING_PORT             | 1100   | 1200   | 1300   | 1400   | 1500   |
| APP_SERVER_POOLEDHA_BINDING_PORT           | 4446   | 4546   | 4646   | 4746   | 4846   |
| APP_SERVER_JMX_RMI_PORT                    | 19001  | 19101  | 19201  | 19301  | 19401  |

| APP_SERVER_UIL2_BINDING_PORT 8093 | 8193 | 8293 | 8393 | 8493 |
|-----------------------------------|------|------|------|------|
|-----------------------------------|------|------|------|------|

Let's look at how a sample server.conf will look like on a cluster with two nodes running on a single physical host (application server). Assume that under the <PPM\_INSTALL\_HOME>/server/ we have two nodes - 'kintana' and 'kintana\_er' (name of each node directory). 'kintana' node is the default, installed node so it will have Node A port configuration. For 'kintana\_er' node, we'll take Node E port configuration, referring to the port values listed in the above table.

com.kintana.core.server.KINTANA\_SERVER\_NAME=kintana

com.kintana.core.server.MULTICAST\_CLUSTER\_NAME=abc com.kintana.core.server.MULTICAST\_IP=225.39.39.242 com.kintana.core.server.MULTICAST\_PORT=9020 com.kintana.core.server.APP\_SERVER\_MULTICAST\_PORT=9130

# PPM JBoss Cluster-specific ports com.kintana.core.server.APP\_SERVER\_NAMING\_SERVICE\_RMI\_PORT=1198 com.kintana.core.server.APP\_SERVER\_NAMING\_SERVICE\_BINDING\_PORT=1199 com.kintana.core.server.APP\_SERVER\_WEBSERVICE\_PORT=8083 com.kintana.core.server.APP\_SERVER\_JRMP\_INVOKER\_RMI\_PORT=4444 com.kintana.core.server.APP\_SERVER\_POOLED\_INVOKER\_BINDING\_PORT=4445 com.kintana.core.server.APP\_SERVER\_HAJNDI\_RMI\_PORT=1101 com.kintana.core.server.APP\_SERVER\_HAJNDI\_BINDING\_PORT=1100 com.kintana.core.server.APP\_SERVER\_POOLEDHA\_BINDING\_PORT=4446 com.kintana.core.server.APP\_SERVER\_JMX\_RMI\_PORT=19001 com.kintana.core.server.APP\_SERVER\_UIL2\_BINDING\_PORT=8093

@node com.kintana.core.server.KINTANA\_SERVER\_NAME=kintana\_er

com.kintana.core.server.RMI\_URL=rmi://<SERVERNAME>:43001/KintanaServer com.kintana.core.server.HTTP\_PORT=43000

# PPM JBoss Cluster-specific ports com.kintana.core.server.APP\_SERVER\_NAMING\_SERVICE\_RMI\_PORT=1598 com.kintana.core.server.APP\_SERVER\_NAMING\_SERVICE\_BINDING\_PORT=1599 com.kintana.core.server.APP\_SERVER\_WEBSERVICE\_PORT=8483 com.kintana.core.server.APP\_SERVER\_JRMP\_INVOKER\_RMI\_PORT=4844 com.kintana.core.server.APP\_SERVER\_POOLED\_INVOKER\_BINDING\_PORT=4845 com.kintana.core.server.APP\_SERVER\_HAJNDI\_RMI\_PORT=1501 com.kintana.core.server.APP\_SERVER\_HAJNDI\_BINDING\_PORT=1500 com.kintana.core.server.APP\_SERVER\_HAJNDI\_BINDING\_PORT=4846 com.kintana.core.server.APP\_SERVER\_JMX\_RMI\_PORT=19401 com.kintana.core.server.APP\_SERVER\_UIL2\_BINDING\_PORT=8493

Parameters outlined above are node-specific. In addition to these, there is a cluster-specific parameters that have to be defined in server.conf. Define these parameters in the common area of server.conf. The parameters are:

- MULTICAST\_IP used for PPM-proprietary clustering
- 2. MULTICAST\_PORT used for PPM-proprietary clustering
- 3. APP\_SERVER\_MULTICAST\_PORT used for JBoss clustering (must be different from MULTICAST\_PORT)
- 4. MULTICAST\_CLUSTER\_NAME used for PPM-proprietary and JBoss clustering

After adding these lines to server.conf, run kClusterDeploy.sh (setup is mentioned in next section) then run 'kUpdateHtml.sh' and start up each node. Each node should start up with no port conflicts.

**NOTE:** You can define all the nodes (clustering ports + node specific configuration) in one server.conf - even if the nodes are distributed across multiple physical hosts. This configuration which involves a single server.conf file distributed across all hosts in participating in the cluster simplifies administrative complexity. Additionally, this allows scripts such as kStatus.sh to gather information from all the nodes in the cluster, not just the nodes that are residing in the machine where you're invoking the script, when executed. By maintaining a single server.conf file which is propagated across the hosts in the cluster the management of port definitions for each node in the cluster is simplified as well.

#### **Cluster Deployment**

The benchmark performance data presented here was generated against a clustered PPMC instance. The assumption is that a customer running this benchmark will deploy a new PPMC instance and configure the environment as stated in the readme HTML file included with the kit. To provide equivalent performance the PPMC instance created for executing the benchmark should be a clustered instance with the configuration outlined in this document. The following table outlines the nodes included in the cluster, their roles (user-traffic or background services), and the port specifications for each.

## APPENDIX B – Benchmark DB

The following table provides high-level information regarding the contents of the DB used for PPM 9.4 Benchmark runs.

| Entity                                 | Quantity & Structure                                                                                                    |
|----------------------------------------|----------------------------------------------------------------------------------------------------|
| Contacts                               | * Total of <b>100,000</b>                                                                                                    |
|                                        | * Not attached to any other entity                                                                                                    |
| Role                                   | * Total of <b>50</b>                                                                                                    |
| Skill                                  | * Total of <b>50</b>                                                                                                    |
| Resource                               | * Total of <b>85,000</b> * <b>80,000</b> will be Resources assigned to Resource Pools  * <b>5,000</b> will be Managers  * Each res/manager will have <b>1</b> role  * Each resource will have <b>5</b> skills  * Each resource will have a region (random of <b>10</b> )  * Each of 30 resources will be assigned <b>1</b> manager                                                                                                    |
| Resource Pool (RP)                     | * Total of <b>2000:</b> * Grouped in 20 trees of <b>10</b> RP each.  * The tree has <b>4</b> nesting levels (ternary tree)  * Each Resource Pool contains <b>30</b> resources.  * Total of <b>60000</b> resources assigned to Resource Pools (2000*30)                                                                                                    |
| Org Unit (OU)                          | * Total of <b>200</b> :  * Grouped in <b>1</b> ternary tree.  * The tree has <b>5</b> nesting levels  * Each OU contains <b>100</b> resources.                                                                                                    |
| Staffing Profile (Created per project) | * Total of <b>1500</b> (1 created per project)  * Each has a duration of <b>6</b> months (date of creation to next 6 months)  * Each assigned to 500 line projects contains <b>10</b> positions  * Each position has 2 resources  * Each SP has positions assigned a single RP  * 1 FTE per resource  * Each assigned to 1500 line projects contains <b>20</b> positions  * Each position has 3 resources  * Each SP has positions assigned from 2 RPs  * 1 FTE per resource |

## Budget (created per project) \* Total of **1500** (1 created per project) \* Each has a duration of 6 months (date of creation to next 6 months) \* **1000** budgets with cap flag turned on (1 to 100) (Each with Total 200 lines) \* Each contain **100** lines of Cap Exp type \* **50** labor \* 20 Contract \* 30 Employee \* 50 non-labor \* 10 Hardware \* 20 Software \* 20 Training \* Each contain 100 lines of Operating Exp type \* **50** labor \* 20 Contract \* 30 Employee \* 50 non-labor \* 10 Hardware \* 20 Software \* 20 Training \* **500** budgets with cap flag turned off (101 to 150) (Each with Total 100 lines) \* **50** labor \* 20 Contract \* 30 Employee \* 50 non-labor

\* 10 Hardware \* 20 Software \* 20 Training

| Active Project with TM "Off" | * Total of <b>1000</b> :                                                       |  |  |  |
|------------------------------|--------------------------------------------------------------------------------|--|--|--|
| (Type 2)                     | * Each project has <b>1</b> manager                                            |  |  |  |
|                              | * Each Project Has a Budget                                                    |  |  |  |
|                              | * Each project has a Staffing Profile                                          |  |  |  |
|                              | * 50% project have <b>500</b> tasks in work plan:                              |  |  |  |
|                              | * Each project has 20 resources                                                |  |  |  |
|                              | * Each has <b>70</b> summary tasks                                             |  |  |  |
|                              | * Each summary task has <b>6</b> leaf tasks                                    |  |  |  |
|                              | * Within each branch, each leaf task is a predecessor of the next<br>leaf task |  |  |  |
|                              | * Each leaf task is 2 weeks long                                               |  |  |  |
|                              | * All leaf tasks in each branch are sequentially allocated one of 20           |  |  |  |
|                              | users.                                                                         |  |  |  |
|                              | * The rest <b>20</b> tasks are under the root task and has no resource         |  |  |  |
|                              | assigned.                                                                      |  |  |  |
|                              | * A Task has a status of 'In Planning'                                         |  |  |  |
|                              | * Workplan contain 2 baselines.                                                |  |  |  |
|                              | * 50% of projects have 1500 tasks in work plan:                                |  |  |  |
|                              | * Each project has 60 resources                                                |  |  |  |
|                              | * Each has 210 summary tasks                                                   |  |  |  |
|                              | * Each summary task has 6 leaf tasks                                           |  |  |  |
|                              | * Within each branch, each leaf task is a predecessor of the next              |  |  |  |
|                              | leaf task                                                                      |  |  |  |
|                              | * Each leaf task is 4 weeks long                                               |  |  |  |
|                              | * All leaf tasks in each branch are sequentially allocated one of 60           |  |  |  |
|                              | users.                                                                         |  |  |  |
|                              | * The rest 60 tasks are under the root task and has no resource                |  |  |  |
|                              | assigned.                                                                      |  |  |  |
|                              | * Tasks have status of 'In Planning'                                           |  |  |  |
|                              | * Workplan contain 2 baselines.                                                |  |  |  |
| Active Project with TM "On"  | * Total of <b>500</b> :                                                        |  |  |  |
| (Type 2)                     | * Each project has 20 resources                                                |  |  |  |
|                              | * Each has 70 summary tasks                                                    |  |  |  |
|                              | * Each summary task has 6 leaf tasks                                           |  |  |  |
|                              | * Within each branch, each leaf task is a predecessor of the next              |  |  |  |
|                              | leaf task                                                                      |  |  |  |
|                              | * Each leaf task is 2 weeks long                                               |  |  |  |
|                              | * All leaf tasks in each branch are sequentially allocated one of 20           |  |  |  |
|                              | users.                                                                         |  |  |  |
|                              | * The rest 20 tasks are under the root task and has no resource                |  |  |  |
|                              | assigned. * Tacks have status of 'In Planning'                                 |  |  |  |
|                              | * Tasks have status of 'In Planning'  * Workplan contain 2 baselines.          |  |  |  |
|                              | workplair comain z paseimes.                                                   |  |  |  |
| Program                      | * Total of 5 <b>0</b> :                                                        |  |  |  |
|                              | * Each program has 10 projects                                                 |  |  |  |
| Cost Rate Rules              | * Total of 500:                                                                |  |  |  |
|                              | * Divided uniformly for Project, Resource, Region and Role                     |  |  |  |
|                              |                                                                                |  |  |  |